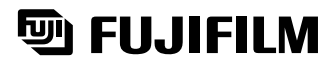

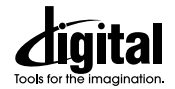

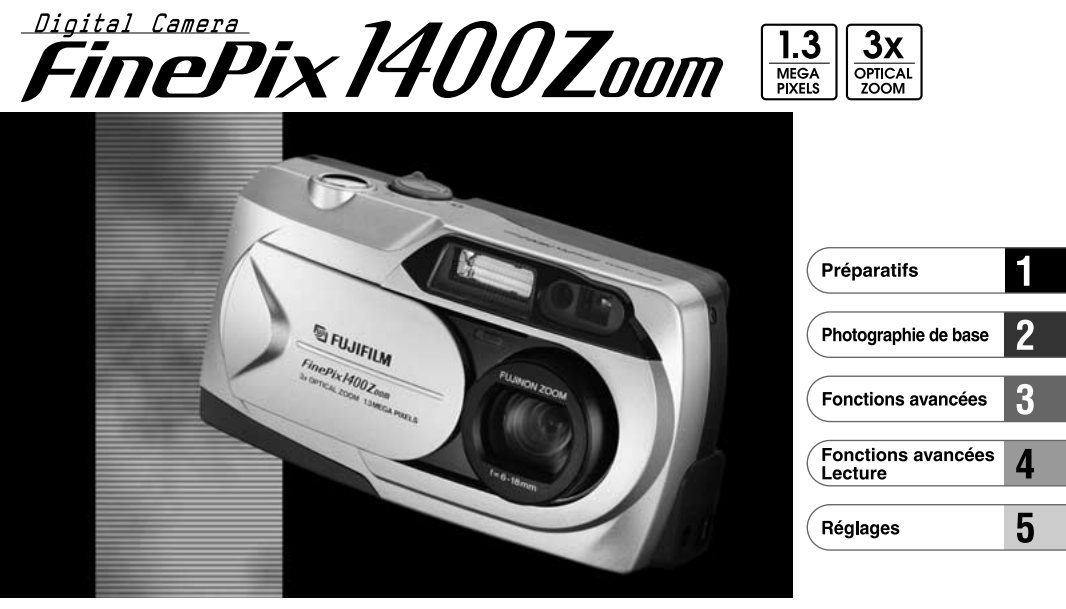

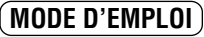

MODE D'EMPLOI) Cette brochure a été préparée pour vous expliquer l'utilisation correcte de votre FUJIFILM DIGITAL<br>CAMERA FinePix1400 ZOOM. Veuillez en lire attentivement les instructions d'utilisation. BB10761-300(1)

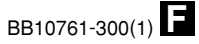

### **Avertissement**

### **Pour les utilisateurs au Canada**

### **ATTENTION**

Cet appareil numérique de la classe B est conforme à la norme NMB-003 du Canada.

**Veuillez lire les Notes pour la sécurité (**➡**P.85) et vous assurer de bien les assimiler avant d'utiliser l'appareil.**

## **Déclaration de conformité de la CEE**

#### Nous

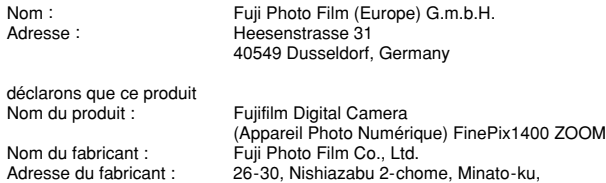

#### est conforme aux normes suivantes

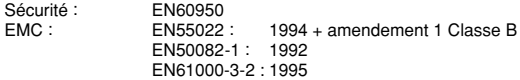

Tokyo 106-8620, Japan

selon les dispositions de la directive de la CEE (89/336/EEC, 92/31 /EEC et 93/68/EEC) et de la directive Basse tension (73/23/EEC).

 $\epsilon$ 

Dusseldorf, Germany mars 1, 2000 Lieu **Date** Date Signature/Directeur général

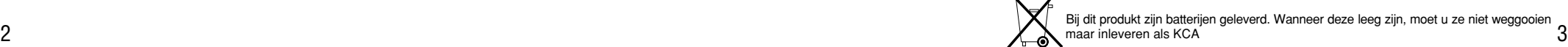

## **Table des matières**

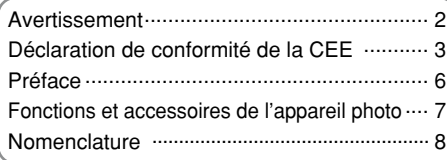

### **1 Préparatifs**

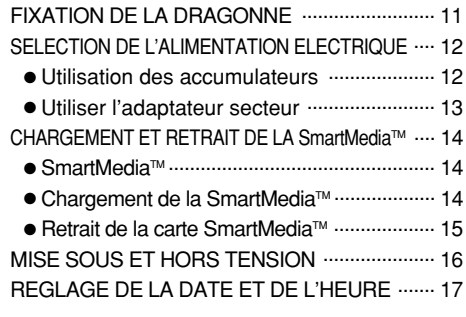

### **2 Photographie de base**

4

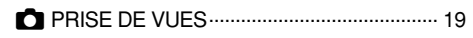

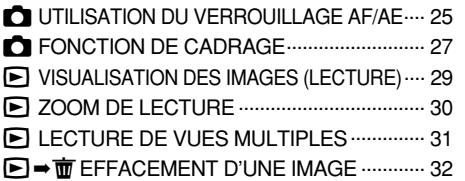

### **3 Fonctions avancées**

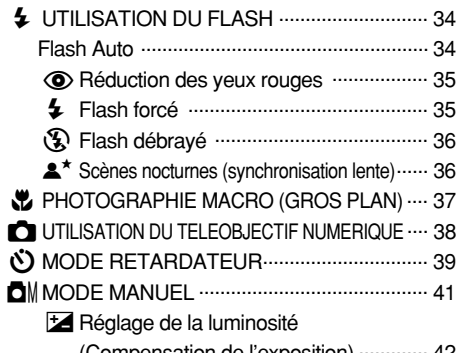

(Compensation de l'exposition) ............. 42 **WB** Réglage de la balance des blancs ........ 43

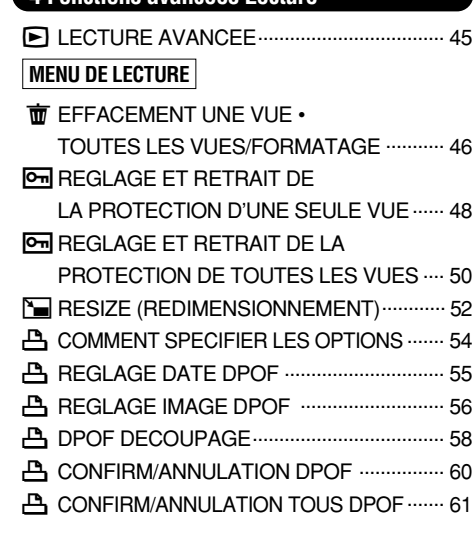

**4 Fonctions avancées Lecture**

### **5 Réglages**

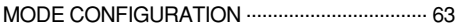

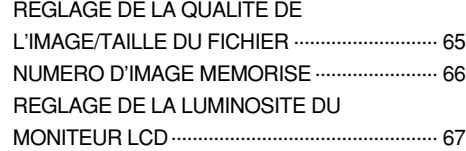

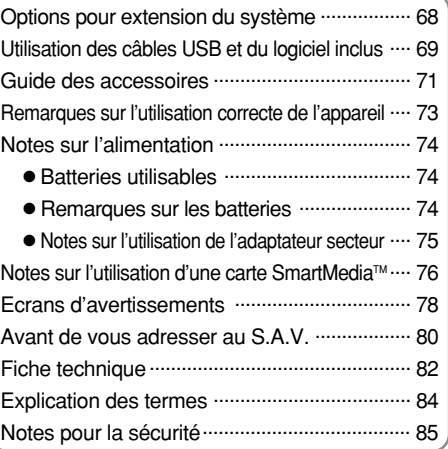

 $b$ 

**1**

**2**

**3**

**4**

#### ■**Essai préalable avant la photographie**

Lorsque vous voulez prendre des photographies particulièment importantes (à un mariage ou pendant un voyage à l'étranger, par exemple), faites toujours une photographie d'essai au préalable pour vérfier que l'appareil fonctionne normalement.

●Fuji Photo Film Co., Ltd., n'accepte aucune respon-sabilité pour les pertes fortuites (telles que les coûts de photographies ou les pertes de revenus pouvant découler desdites photographies) subies en résultat d'un défaut quelconque de ce produit.

#### ■**Notes sur les droits de propriété**

Les images enregistrées sur cet appareil photo numérique ne peuvent pas être utilisées d'une manière allant à l'encontre de la Loi sur les droits de propriété, sans l'autorisation préalable du propriétaire, à moins qu'elles ne soient réservées qu'à un usage personnel. Notez également que certaines restrictions s'appliquent aux photos des activités sur scène, des divertissements et des expositions, même dans une intention d'utilisation personnelle. Les utilisateurs sont aussi priés de noter que le transfert des cartes mémoire contenant des images ou des données protégées par la loi des droits propriété n'est autorisé que dans la limite des restrictions imposées par lesdites lois.

#### ■**Cristaux liquides**

Quand le moniteur LCD ou l'écran LCD est endommagé, faites particulièrement attention aux cristaux liquides du moniteur ou de l'écran. Si l'une de ces situations se produisait, adoptez l'action d'urgence indiquée.

●Si les cristaux liquides touchent votre peau

<sub>b</sub> Essuyez votre peau et lavez-la complètement à grande eau avec du savon.

●Si des cristaux liquides pénètrent dans vos yeux Rincez l'œil affecté avec de l'eau claire pendant 15 mn au moins et consultez un médecin.

●Si vous avalez des cristaux liquides

Rincez-vous complètement la bouche avec de l'eau. Buvez de grands verres d'eau et faites-vous vomir. Puis consultez un médecin.

#### ■**Notes sur les interférences électriques**

N'utilisez pas cet appareil dans un avion ou un hôpital. L'utilisation de cet appareil dans un avion ou un hôpital pourrait interférer défavorablement sur l'appareillage de contrôle utilisé dans ces structures.

#### ■**Manipulation de votre appareil**

Cet appareil renferme des pièces électroniques de précision. Pour garantir le bon enregistrement des images, ne soumettez pas l'appareil à des impacts ou des chocs pendant l'enregistrement des images.

#### ■**Informations sur les marques de fabrique**

- ●IBM PC/AT est une marque déposée de International Business Machine Corporation-Etats-Unis.
- ●iMac et Macintosh sont des marques deposées de Apple Computer, Inc.
- ●MS-DOS et Windows sont des marques déposées de Microsoft Corporation of The U.S., déposées aux Etats-Unis et dans les autres pays.
- Windows est un terme abrégé pour Microsoft Windows Operating System.
- ●SmartMedia est une marque déposée de Toshiba Corporation.
- ●Les autres noms de sociétés ou de produits sont des marques de fabrique ou des marques déposées de leurs sociétés respectives.

### **Fonctions et accessoires de l'appareil photo**

#### **Caractéristiques Accessoires**

●Images de haute qualité grâce au CCD de 1,31 million de pixels et à l'objectif haute résolution Fujinon

●Possibilité d'enregistrement d'images à des résolutions de 1.280 ✕ 960 ou mieux

● Corps compact et léger

● Ecran LCD couleur de 1,6 pouces

- Grand angle de vue avec position macro
- Flash automatique intégré avec commande de flash de grande portée et de précision
- ●Mode de photographie manuelle permettant l'accord fin des réglages de l'appareil
- Fonction de photographie avec zoom numérique 2  $\times$  et zoom de lecture  $4 \times$
- ●Fonctionnement simple à l'aide du commutateur de Mode et des touches de direction ("ID" "AV") faciles à utiliser.
- Fonctionnement simple grâce à une molette de modes et des touche de direction
- ●Fonction d'enregistrement/lecture de la date et de l'heure
- Compatible avec les cartes SmartMedia (3,3 V, 2Mo à 64Mo)
- Connexion USB pour une transmission rapide et facile des données d'image (prévue comme accessoire en option)
- ●Conforme à la nouvelle norme pour le système de fichier des appareils photo numériques<sup>\*</sup>
- ✽ Règlement de conception pour le système de fichier appareil photo
- ●Le support pour DPOF✽ simplifie l'ordre d'impression. ✽ DPOF : "Digital Print Order Format"

● Batteries alcalines LR6 ● Dragonne (1) **de format AA (4)**

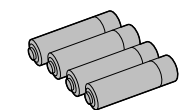

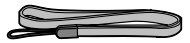

#### ● **Carte mémoire (SmartMedia) (4Mo, 3,3 V) (1)** Accessoires :

- Câble USB (1) • Guide de démarrage rapide
- Coffret anti-statique (1) (1)
- Etiquette d'index (1) • Bobine de suppressionde

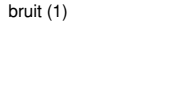

● **Jeu d'interface (1)** • CD-ROM

● **Mode d'emploi (cette brochure) (1)**

#### **Nomenclature** ✽ Reportez-vous aux pages entre parenthèses pour les informations sur l'utilisation des caractéristiques de l'appareil photo.

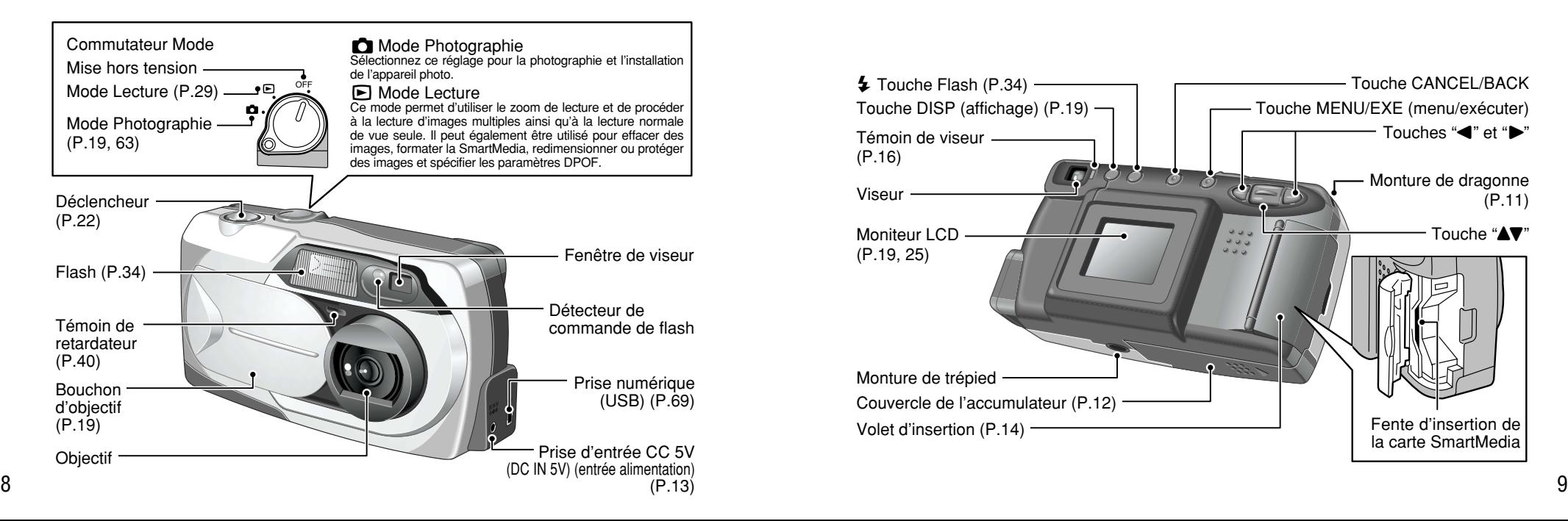

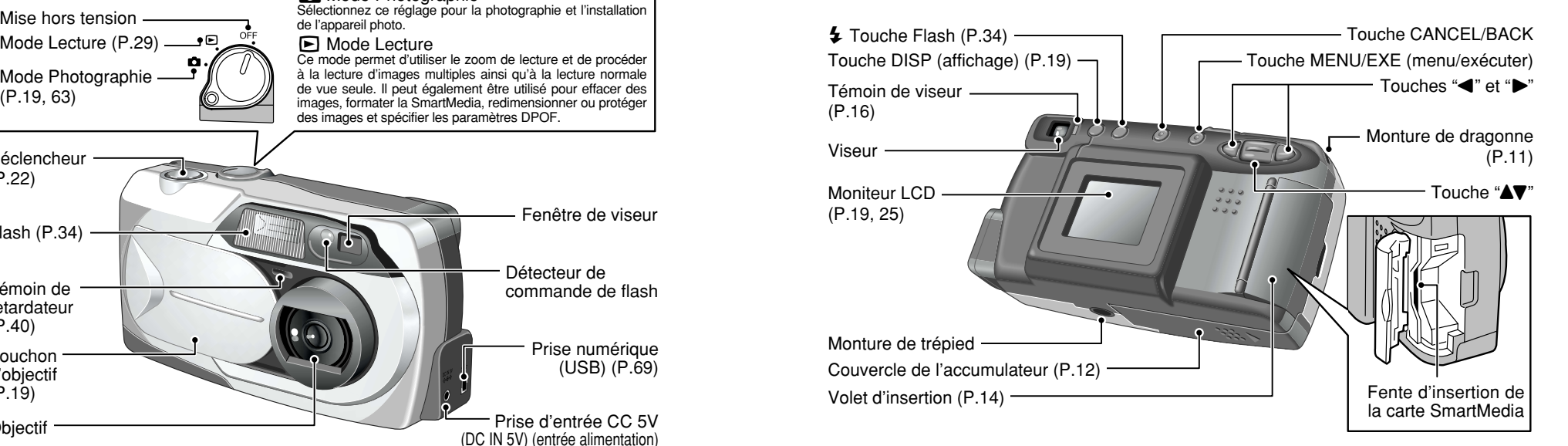

### **Nomenclature**

#### **Prises d'images avec le moniteur LCD : Prise de vue**

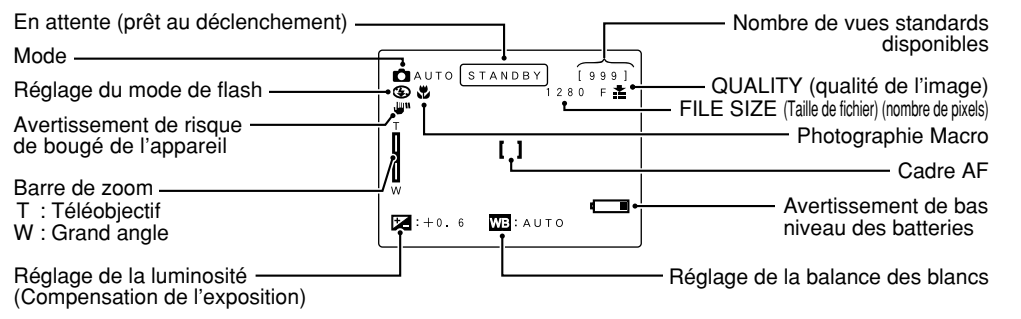

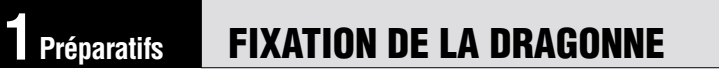

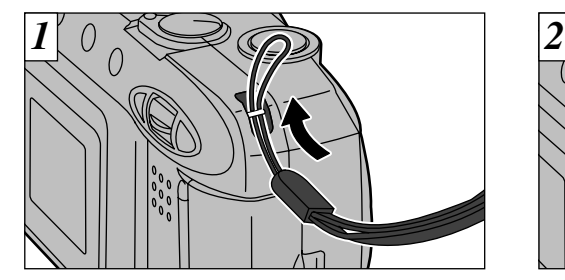

la dragonne dans la monture de dragonne.

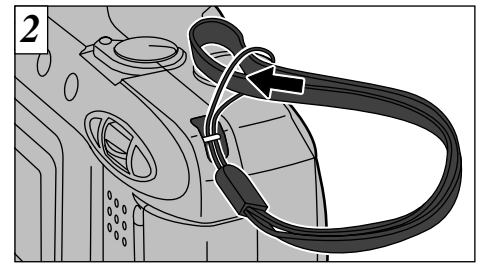

ense de la production de la partie de la dragonne de la dragonne de la dragonne de la dragonne de la dragonne de la dragonne de la dragonne de la dragonne de la dragonne de la dragonne de la dragonne de la dragonne de la d dans la boucle du cordon fin et serrez la dragonne en tirant.

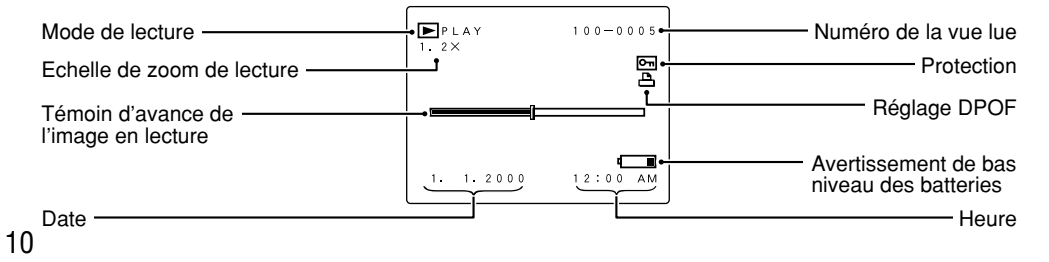

#### **Prises d'images avec le moniteur LCD : Lecture**

### **SELECTION DE L'ALIMENTATION ELECTRIQUE**

#### *1* **Utilisation des accumulateurs**

Utilisez 4 piles alcalines, ou batteries Ni-MH ou Ni-Cd de format AA. N'utilisez pas de batteries de types différents ensemble.

#### ■ **Nombre de prises de vues disponibles**

(avec des accumulateurs entièrement chargés) Le tableau ci-dessous fournit des indications sur le nombre de photographies pouvant être prises à des températures normales avec le flash utilisé à 50%. Notez que ces chiffres varient selon la température ambiante de l'appareil photo et le niveau de charge des accumulateurs.

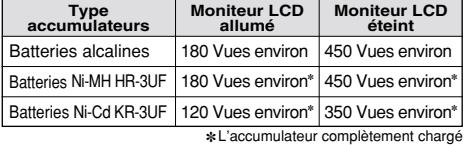

◆ **Informations importantes sur les batteries** ◆ ● Les batteries alcalines de marques différentes ont des capacités différentes. La durée de vie de certaines batteries (la durée pendant laquelle elles peuvent être utilisées) peut être nettement plus courte que celle des batteries alcalines fournies avec l'appareil photo. ● Les piles alcalines ont pour caractéristique d'avoir une durée de vie plus courte à basses températures (+10°C ou moins). ● N'utilisez pas de piles au lithium ou au manganèse dans votre FinePix1400 ZOOM car la chaleur produite par les batteries pourrait endommager l'appareil photo.

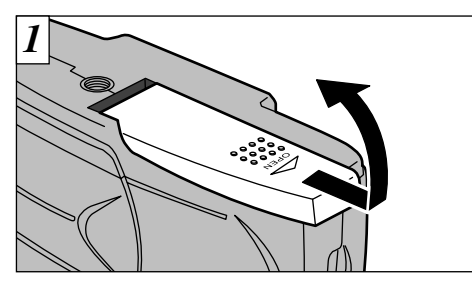

Faites glisser le couvercle du logement des batteries dans la direction indiquée par la flèche et ouvrez le couvercle.

●*!* N'utilisez pas de piles neuves et usagées ensemble. ●*!* Mettez toujours l'appareil photo hors tension avant de procéder au remplacement des batteries. Si l'appareil photo est laissé sous tension, les réglages risquent de revenir aux valeurs par défaut.

- ●*!* Mettez les batteries en place en cinq minutes au maximum car les réglages de l'appareil photo restent mémorisés pendant cinq minutes seulement lorsque les batteries sont retirées.
- ●*!* Le chargeur rapide d'accumulateurs (vendu séparément) est nécessaire pour recharger les accumulateurs Ni-MH ou Ni-Cd de format AA. (➡P.71)

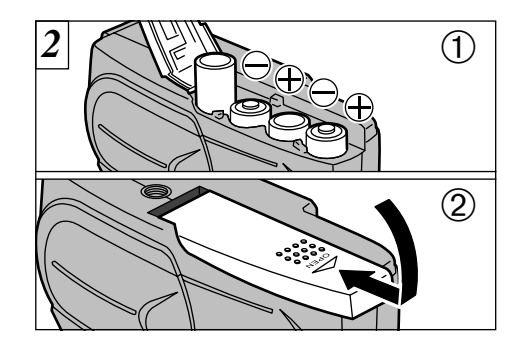

➀ Mettez les batteries en place en respectant les polarités comme indiqué sur l'illustration. ➁ Refermez le couvercle des batteries dans la direction indiquée par la flèche.

#### ◆ **Lors de l'ouverture et de la fermeture du couvercle des accumulateurs**◆

- N'utilisez pas une force excessive sur le couvercle des accumulateurs.
- Veillez à ne pas faire tomber les accumulateurs lorsque vous ouvrez ou fermez le couvercle des accumulateurs.

#### *2* **Utiliser I'adaptateur secteur**

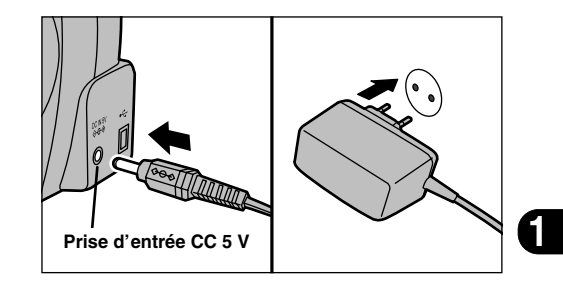

Lorsque vous désirez prendre des photos ou regarder des images sans vous inquiéter d'un éventuel épuisement des accumulateurs, utilisez l'adaptateur secteur spécial AC-5V (vendu séparément). Vérifiez si l'appareil photo est hors tension et branchez le connecteur de l'adaptateur secteur dans la prise d'entrée "DC IN 5 V" de l'appareil. Branchez ensuite l'adaptateur secteur dans une prise de courant.

- ●*!* Vous ne pouvez pas charger les accumulateurs en connectant l'adaptateur secteur.
- ●*!* Les types de fiche varient selon les pays.
- ●*!* L'utilisation d'un adaptateur secteur autre que l'adaptateur AC-5V peut endommager l'appareil photo.
- 13 ●*!* Reportez-vous à la page 75 pour des informations plus détaillées sur l'adaptateur secteur.

## **CHARGEMENT ET RETRAIT DE LA SmartMedia™**

#### **SmartMediaTM**

■ Utilisez uniquement une carte SmartMedia **de 3,3 V.** MG-4S (4Mo), MG-8S (8Mo), MG-16S (16Mo), MG-32S (32Mo), MG-64S (64Mo)

- *!* Si les photographies sont prises en mode 640 × 480 pixels, il est parfois possible d'enregistrer plus de 1.000 prises de vue sur une SmartMedia 64 Mo. Toutefois, cet appareil photo ne pourra lire et spécifier les réglages DPOF que pour 1.000 prises de vue, à commencer par le numéro de prise de vue le plus élevé.
- L'effacement des prises de vue de lecture vous permet de procéder à la lecture d'images que vous n'auriez pas pu voir auparavant. Vous pouvez soit limiter votre enregistrement à 1.000 prises de vue, soit effacer les photos inutiles jusqu'à ce qu'il en reste 1.000 ou moins sur la SmartMedia.

Notez que le formatage de la SmartMedia efface les images de toutes les prises de vue.

- ●*!* Les images ne peuvent pas être enregistrées ou effacées si une pastille de protection contre l'écriture est collée à la carte SmartMedia.
- ●*!* Le fonctionnement de cet appareil photo n'est garanti que s'il est utilisé avec une carte SmartMedia Fujifilm.
- 14 ●*!* Certaines cartes SmartMedia 3,3 V sont appelées cartes "3 V".

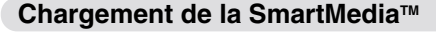

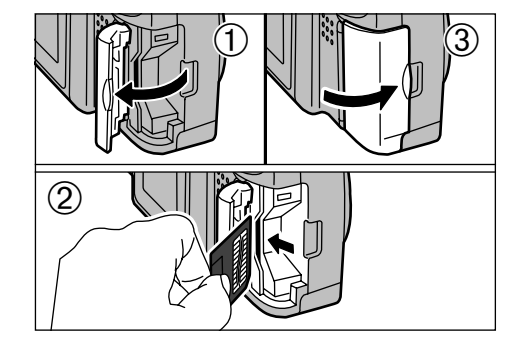

- ➀ Assurez-vous que l'appareil photo est hors tension et ouvrez ensuite le couvercle du logement dans la direction de la flèche.
- ➁ Poussez la SmartMedia à fond dans le logement
- de carte jusqu'à ce qu'elle se bloque en place.
- ➂ Refermez le volet d'insertion.

●*!* Si vous ouvrez le volet d'insertion lorsque l'appareil photo est sous tension, l'appareil se met automatiquement hors tension pour protéger la SmartMedia.

●*!* La carte SmartMedia ne va pas jusqu'au fond de la fente si elle est introduite du mauvais côté. Veillez à ne pas la forcer pendant la mise en place.

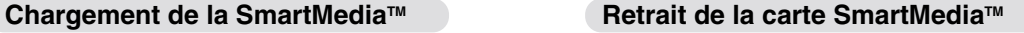

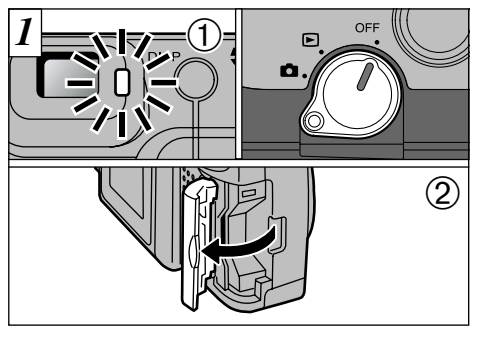

- ➀ Vérifiez si le témoin du viseur est allumé en vert avant de mettre l'appareil photo sous tension. (Réglez le commutateur Mode sur OFF.)
- ➁ Ouvrez le couvercle du logement dans la direction de la flèche.
- ●*!* Mettez toujours l'appareil photo hors tension avant d'ouvrir le volet d'insertion. Si ce volet est ouvert alors que l'appareil photo est sous tension, les données d'image de la SmartMedia peuvent être détériorées ou la carte elle-même endommagée.

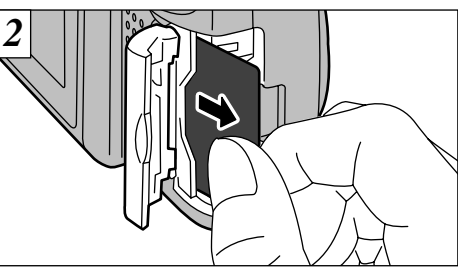

Pour protéger la SmartMedia, conservez-la toujours dans son coffret spécial anti-statique.

●*!* Saisissez la SmartMedia et tirez-la pour la sortir. ●*!* Reportez-vous en page 76 pour des informations plus détaillées sur la carte SmartMedia.

- ◆ **Impression d'images et téléchargement d'images vers un ordinateur** ◆
- Reportez-vous P.54, 68 pour les informations sur l'impression des photos.
- Reportez-vous P.68-70 pour les informations sur le téléchargement des images vers un ordinateur.

### **MISE SOUS ET HORS TENSION**

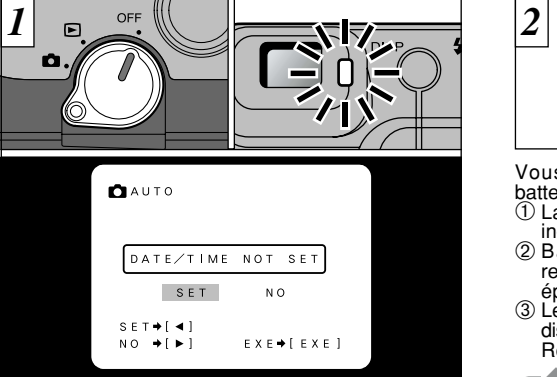

Pour mettre l'appareil photo sous tension, déplacez le commutateur Mode de OFF à "**C"** ou "**D**".

Lorsque vous mettez l'appareil sous tension, le témoin vert du viseur s'allume.

Pour mettre l'appareil photo hors tension, réglez le commutateur Mode sur OFF. Si les réglages de la date et de l'heure ont été annulés, un écran de confirmation apparaît. Pour régler la date et l'heure, utilisez les touches "<" ou " $\blacktriangleright$ " pour sélectionner "SET" et appuyez ensuite sur la touche "MENU/EXE". (➡P.18)

16 <sup>*!*</sup> Si le message "[LERS COVER]" (Bouchon d'objectif) apparaît sur le moniteur LCD, ouvrez le bouchon d'objectif. (➡P.19)

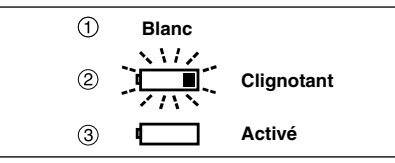

Vous pouvez vérifiez la charge restante de la

- batterie lorsque le moniteur LCD est allumé. ➀ La batterie est suffisamment chargée. (Aucune indication affichée)
- ➁ Bas niveau des batteries. Remplacez ou rechargez les batteries car elles risquent d'être épuisées très prochainement.
- ➂ Les batteries sont épuisées. L'affichage va bientôt disparaître et l'appareil photo cesser de fonctionner. Remplacez ou rechargez les batteries.

◆ **Fonction de mise hors tension automatique** ◆

Si l'appareil photo est mis sous tension et reste inutilisé pendant deux minutes ou plus, la fonction de mise hors tension automatique éteint automatiquement l'appareil. Pour remettre l'appareil photo sous tension, réglez le commutateur Mode sur OFF et remettez-le sur<br>"◘" pour prendre des photos ou sur "◘" pour regarder des vues.<br>Si vous appuyez sur la touche "MENU/EXE" lorsque vous mettez l'appareil photo sous tension, la fonction de mise hors tension automatique est désactivée.

●*!* Réglez la date et l'heure si elles clignotent lorsqu'elles sont affichées sur le moniteur LCD (voir page suivante). ●*!* Si la charge des batteries est épuisée, vous risquez de ne pas pouvoir mettre le moniteur LCD sous tension.

### **REGLAGE DE LA DATE ET DE L'HEURE**

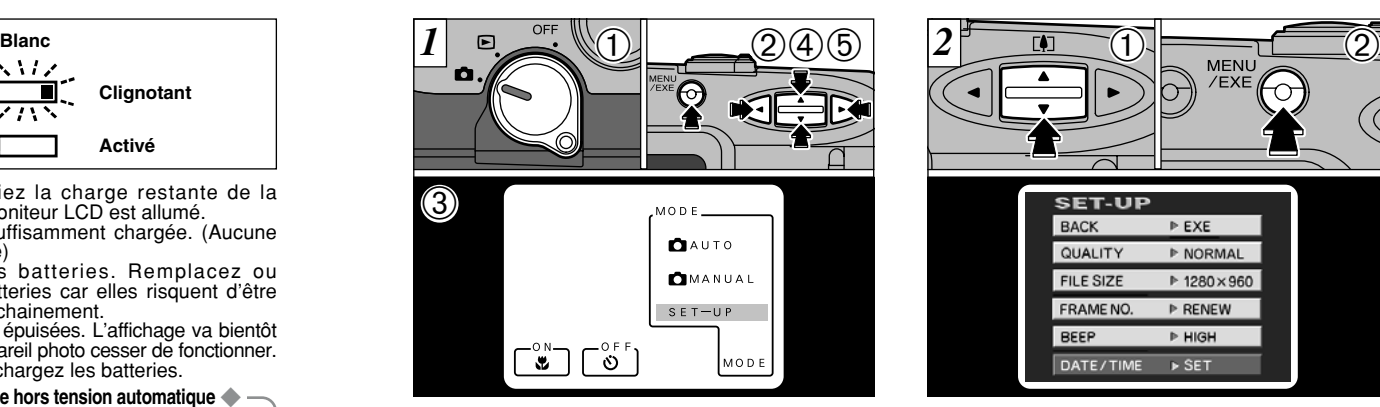

Si les réglages de la date et de l'heure sont annulés lorsque vous mettez l'appareil photo sous tension, un écran de confirmation apparaît. Si vous choisissez de réinitialiser la date et l'heure, passez à l'étape 3.

➀Vérifiez si le bouchon d'objectif est ouvert (➡P.19) et

- réglez ensuite le commutateur de mode sur " $\Box$ ". ➁Lorsque appuyez sur la touche "MENU/EXE". ➂l'écran du menu apparaît.
- $\omega$ Utilisez les touches " $\blacktriangleleft$ " et " $\blacktriangleright$ " pour sélectionner "MODE" et utilisez ensuite la touche "AV" pour sélectionner "SET-UP"
- ➄Appuyez sur la touche "MENU/EXE".

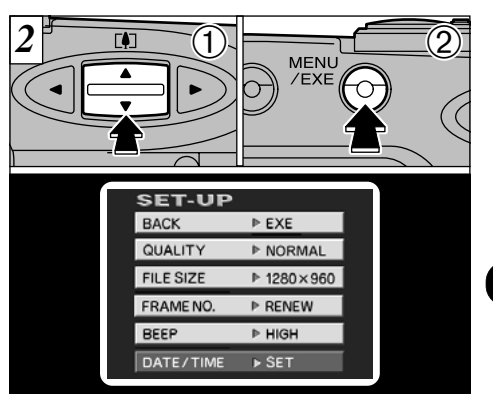

**1**

① Utilisez la touche "AV" pour sélectionner "DATE/TIME" et ➁ appuyez sur la touche "MENU/EXE".

- ●*!* Si vous sortez les accumulateurs de l'appareil photo pendant 5 minutes ou plus, ou si vous retirez les accumulateurs pendant l'installation, les réglages de l'appareil photo risquent de revenir aux valeurs par défaut d'usine.
- voir P.63 pour plus d'informations sur le menu<br>
"SET-UP". "SET-UP".

### **REGLAGE DE LA DATE ET DE L'HEURE**

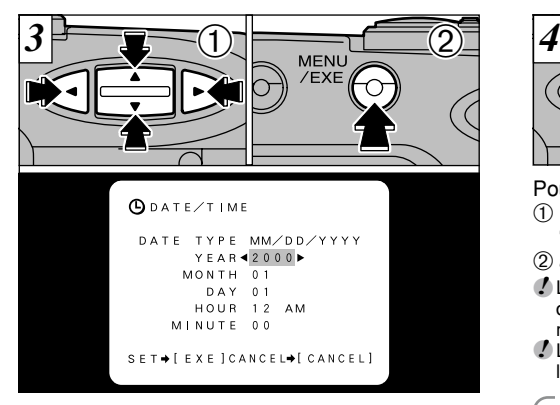

① Utilisez la touche "AV" pour sélectionner la rubrique désirée et utilisez ensuite les touches " $\blacktriangleleft$ " et " $\blacktriangleright$ " pour corriger le réglage. ➁ Lorsque vous avez complété les réglages, appuyez sur la touche "MENU/EXE".

18 ●*!* Vous ne pouvez pas régler les secondes. ●*!* Lorsque l'heure indiquée dépasse "12:00:00", le réglage AM/PM change automatiquement. ●*!* Pour régler l'heure avec précision, appuyez sur la touche "MENU/EXE" lorsque l'heure est à zéro seconde.

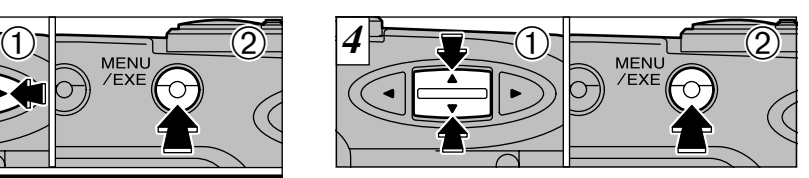

Pour sortir du menu "SET-UP".  $\textcircled{\tiny 1}$  Utilisez la touche " $\blacktriangle$  $\blacktriangledown$ " pour sélectionner "BACK" et

➁ appuyez sur la touche "MENU/EXE".

●*!* L'affichage de la date en mode Photographie disparaît environ 3 secondes après que vous avez mis l'appareil photo sous tension ou pris une photo. ●*!* Lorsque l'appareil photo est sorti de l'écran "SET-UP", le moniteur LCD s'éteint.

◆ **DATE TYPE (Type De Date)** ◆ Appuyez sur "◀" et "▶" pour sélectionner le format d'affichage de la date présenté sur le moniteur LCD.

MM/DD/YYYY : Mois/Jour/Année DD.MM.YYYY : Jour.Mois.Année

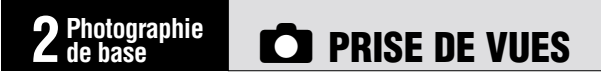

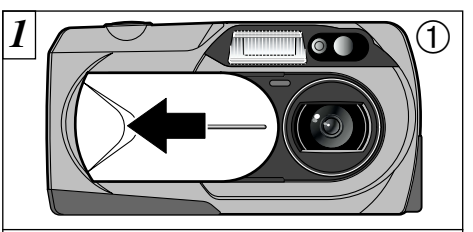

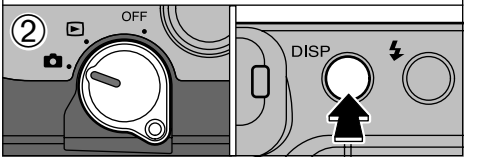

- ➀ Déplacez le bouchon d'objectif sur le côté jusqu'à ce qu'il se bloque.
- ➁ Lorsque vous réglez le commutateur de mode sur " $\Box$ ", l'objectif s'allonge.

Pour utiliser le moniteur LCD pour prendre des photos, appuyez sur la touche "DISP" et mettez le moniteur sous tension.

<del>↓</del><br>YYYY\_MM\_DD : Année Mois.Jour <sup>●</sup> <sup>2</sup> Si l'avertissement "Hersogover" (Bouchon d'objectif) apparaît sur le moniteur LCD, cela signifie que le bouchon d'objectif n'est pas complètement ouvert.

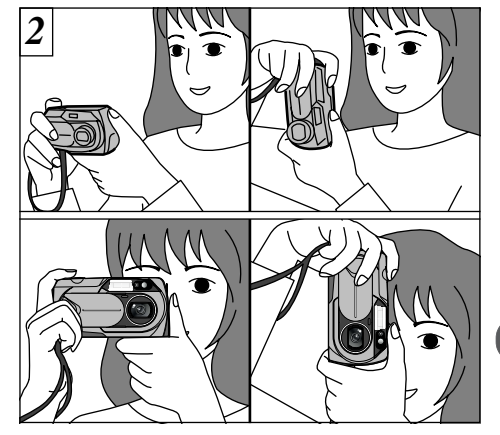

**2**

Enroulez la dragonne autour de votre poignet, gardez les coudes contre le corps et saisissez fermement l'appareil photo des deux mains. Lorsque vous tenez l'appareil photo par le côté, maintenez-le de façon à ce que le déclencheur soit sur le dessus.

19 ●*!* Veillez à ne pas mettre les doigts sur l'objectif lorsqu'il s'allonge ou pendant le tournage car ceci risque de provoquer une erreur de l'appareil photo.

### E**PRISE DE VUES**

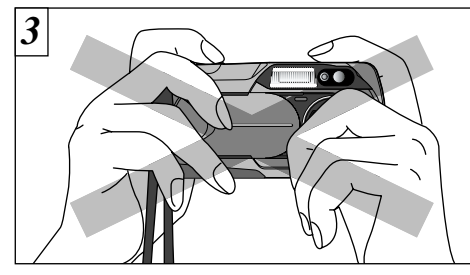

Veillez à ce que ni vos doigts ni la dragonne de l'appareil photo ne gênent l'objectif, le flash ou le capteur de commande du flash.

20 ●*!* Vérifiez si l'objectif est propre. S'il est sale, nettoyezle de la manière indiquée en P.73. ●*!* L'image est floue si vous bougez l'appareil photo pendant la prise de vue (bougé de l'appareil).

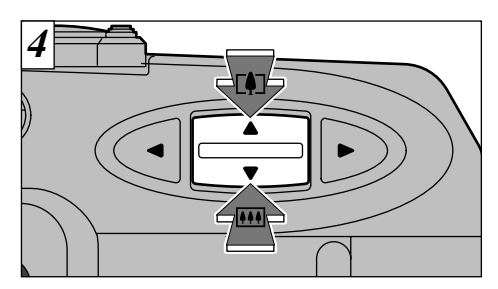

Pour effectuer un zoom avant sur le sujet (TELEk), appuyez sur le côté "a" de la touche "AV". Pour effectuer un zoom arrière (WIDE<sup>[444]</sup>), appuyez sur le côté " $\nabla$ " de la touche " $\Delta \nabla$ ". Une "barre de zoom" apparaît sur le moniteur LCD. Le zoom optique fonctionne dans cette plage.

#### ● **Portée du flash**

Grand angle : 0,2 m à 3,5 m Téléobjectif : 0,8 m à 3,5 m

●*!* L'affichage de la barre de zoom disparaît après 3 secondes.

●*!* L'appareil photo FinePix1400 ZOOM est doté d'un objectif zoom 3 ✕ avec une focale équivalente à 38-114 mm sur un appareil photo 35 mm.

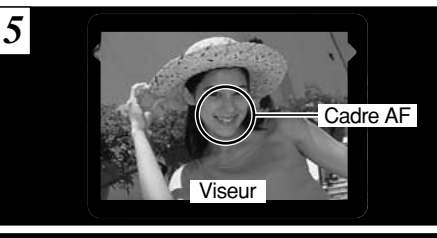

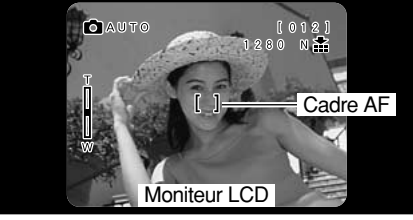

A l'aide du viseur ou du moniteur LCD, cadrez votre photo de façon à ce que le sujet remplisse entièrement la cadre AF/AE (Autofocus). ●*!* Si le sujet n'est pas dans le cadre AF, utilisez le verrouillage AF/AE pour prendre la photo. (➡P.25) ●*!* Pour les scènes faiblement éclairées dans lesquelles le sujet est difficile à voir avec le moniteur LCD, utilisez le viseur pour prendre la photo.

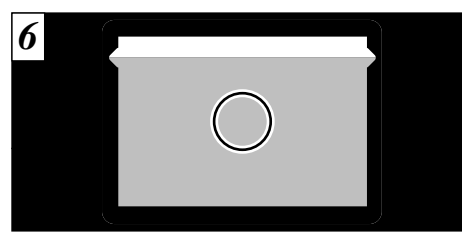

Lorsque vous utilisez le viseur pour prendre une photographie à une distance comprise entre 0,8 et 1,5 mètres, seule la zone ombrée de la figure est photographiée.

**2**

21 ●*!* Nous vous recommandons d'utiliser la visualisation avec le moniteur LCD lorsque vous désirez procéder à des réglages précis de la plage à photographier. ●*!* Lorsque la photo est prise, la date affichée sur le moniteur LCD disparaît pendant environ 3 secondes. La date ne peut pas être affichée en continu.

### E**PRISE DE VUES**

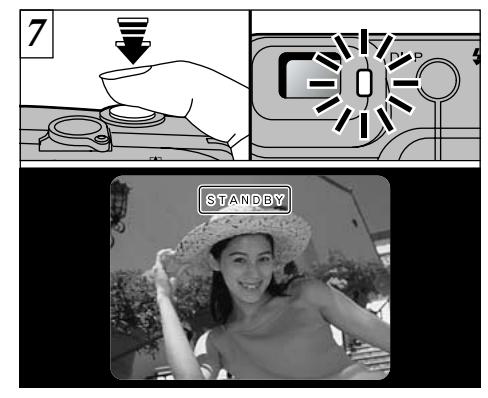

Appuyez à mi-course sur le déclencheur. La mise au point de l'image est terminée lorsque "[STANDBY]" apparaît sur le moniteur LCD ou lorsque le témoin du viseur s'allume en vert.

●*!* L'appareil photo ne fait pas la mise au point à des distances de 80 cm ou moins, même si "<sup>STANDBY</sup>" est affiché. Dans ce cas, prenez l'image en photographie Macro " $\mathbf{w}$ ". ( $\rightarrow$ P.37)

●*!* S'il fait trop sombre pour que l'appareil photo puisse effectuer la mise au point, déplacez-vous au moins d'

1,5 mètre du sujet pour prendre la photo.

22

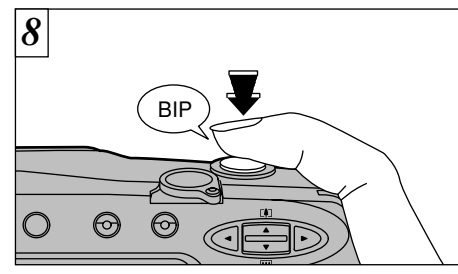

Pour prendre la photo, appuyez à fond sur le déclencheur sans retirer votre doigt. L'appareil photo émet un bip et prend la photo. Les données sont alors enregistrées.

- ●*!* Lorsque les données d'image sont enregistrées, le témoin du viseur vire à l'orange et la prise de vue est impossible à ce moment-là. N'éteignez pas l'appareil et n'ouvrez pas le couvercle des batteries ou le volet d'insertion pendant l'enregistrement des données.
- ●*!* Le témoin du viseur clignote en orange lorsque le flash est en cours de chargement.
- ●*!* La quantité d'images enregistrées n'est pas fixée et varie selon des facteurs tels que le niveau de détails dans une image. Le résultat est que, dans certains cas, le noméro de la vue disponibles ne diminue pas ou peut diminuer de deux unités quand l'enregistrement est terminé.
- ●*!* Reportez-vous en page 78 pour les informations sur les avertissements affichés.

#### ◆**Affichage du témoin du viseur**

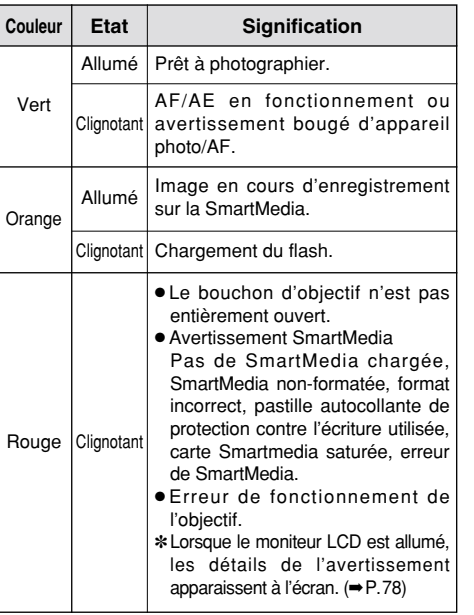

#### ◆**Sujets ne convenant pas à l'autofocus**◆

Le FinePix1400 ZOOM utilise un mécanisme d'autofocus précis. Cependant, il peut éprouver des difficultés à effectuer la mise au point ou se trouver dans l'incapacité de mettre au point les sujets et les situations mentionnés ci-dessous. Dans ce cas, l'image peut être floue.

- Les sujets très brillants comme les miroirs ou la carrosserie d'une voiture.
- Les sujets photographiés à travers une vitre.
- Les sujets sans bonne réflexion comme les cheveux ou la fourrure.
- Les sujets qui manquent de consistance comme le feu ou la fumée.
- Les sujets éloignés et sombres.
- Quand le contraste entre le sujet et l'arrière-plan est très faible (sujets placés devant un mur blanc ou ayant la même couleur que le fond).
- Quand il y a des objets placés devant ou derrière le sujet (comme un animal en cage ou une personne devant un arbre).
- Les sujets se déplaçant à grande vitesse.

23

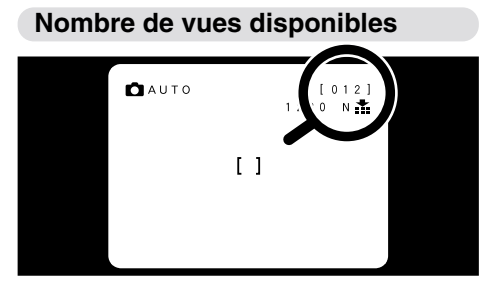

*1 2* **Nombre de vues disponibles** Le nombre de prises de vues disponibles est affiché sur le moniteur LCD à l'emplacement indiqué sur l'illustration de gauche.

> ●*!* Voir P.65 les informations pour modifier les réglages Qualité et Taille du fichier. ●*!* Les réglages par défaut lors de l'expédition sont NORMAL

(pour Qualité) et 1.280 ✕ 960 (pour Résolution). ●*!* Le FinePix1400 ZOOM peut procéder à la lecture de jusqu'à 1.000 vues. N'enregistrez pas plus de 1.000 images sur une SmartMedia. (Voir P.14 pour les détails.)

■ **Nombre de vues standard par SmartMedia :** Le nombre de prises de vues pouvant être enregistrées sur une carte SmartMedia varie légèrement selon le type de sujet. En outre, la différence entre le nombre standard de prises de vues et le nombre réel de vues disponibles augmente avec des SmartMedia de plus grande capacité.

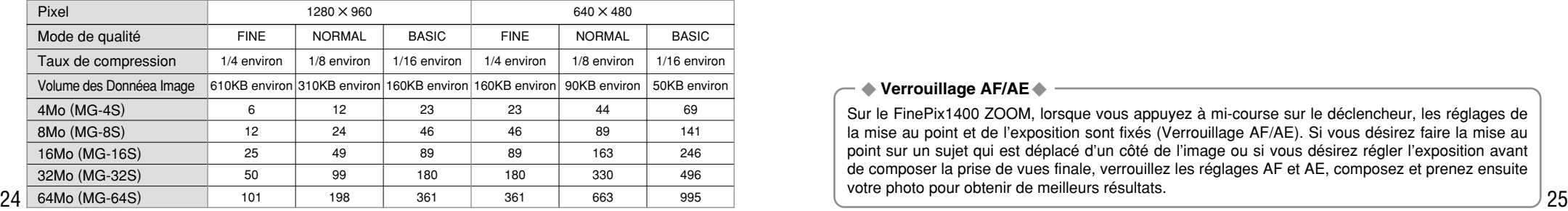

# <sup>E</sup>**PRISE DE VUES** E**UTILISATION DU VERROUILLAGE AF/AE**

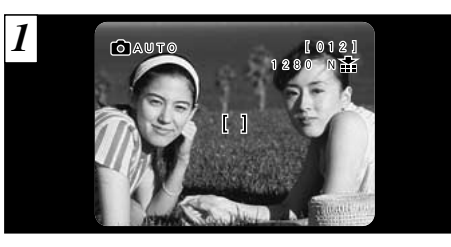

Pour une image de ce type, les sujets (personnes dans cet exemple) sont en dehors du cadre AF. Si vous prenez la photo à ce moment-là, les sujets ne seront pas mis au point.

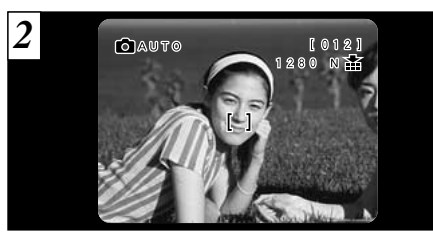

Déplacez légèrement l'appareil photo pour que les sujets soient à l'intérieur du cadre.

#### ◆ **Verrouillage AF/AE**◆

Sur le FinePix1400 ZOOM, lorsque vous appuyez à mi-course sur le déclencheur, les réglages de la mise au point et de l'exposition sont fixés (Verrouillage AF/AE). Si vous désirez faire la mise au point sur un sujet qui est déplacé d'un côté de l'image ou si vous désirez régler l'exposition avant de composer la prise de vues finale, verrouillez les réglages AF et AE, composez et prenez ensuite votre photo pour obtenir de meilleurs résultats.

## **C**UTILISATION DU VERROUILLAGE AF/AE EFONCTION DE CADRAGE

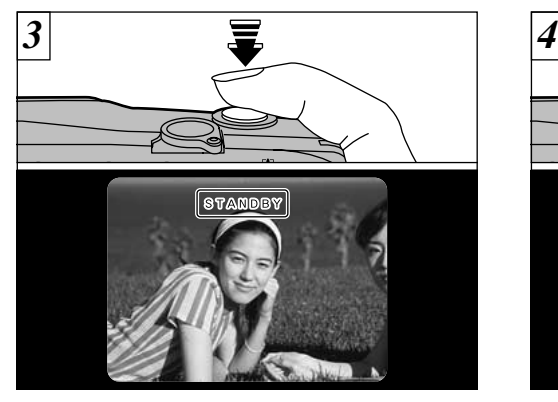

Appuyez à mi-course sur le déclencheur (Verrouillage AF/AE) et vérifiez si "[STANDBY]" est affiché sur le moniteur LCD (ou si le témoin vert du viseur s'arrête de clignoter et reste allumé).

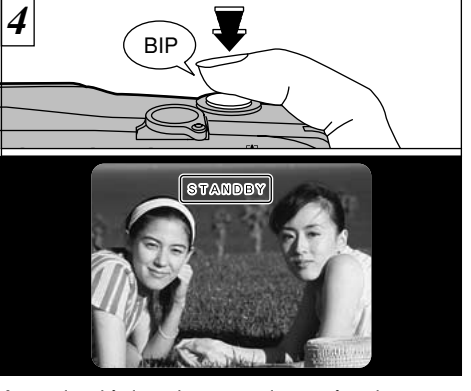

Avec le déclencheur toujours à mi-course (Verrouillage AF/AE), déplacez l'appareil photo vers l'image de départ et appuyez à fond sur le déclencheur.

●*!* Vous pouvez utiliser le verrouillage AF/AE autant de fois que vous le désirez avant de relâcher le déclencheur. ●*!* Le verrouillage AF/AE est disponible pour tous les modes de photographie de façon à ce que vous puissiez obtenir des résultats parfaits pour chaque photo.

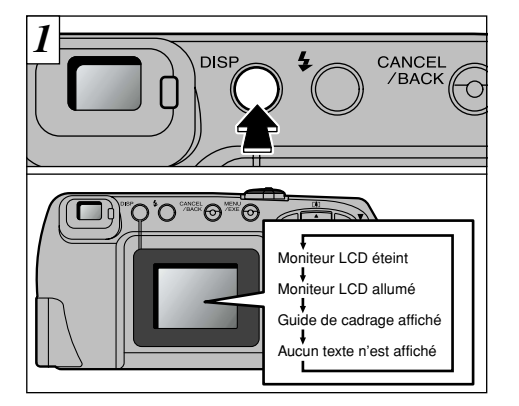

En mode Auto, l'affichage du moniteur LCD change à chaque fois que vous appuyez sur la touche "DISP". Appuyez sur la touche "DISP" pour afficher le "Guide de cadrage".

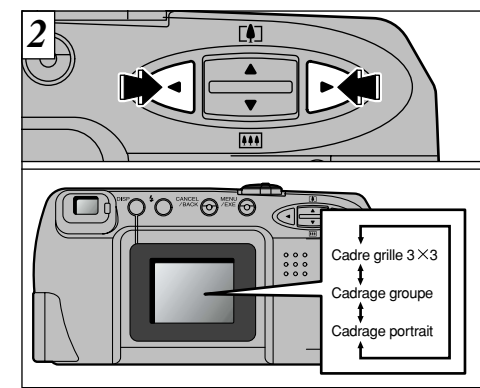

Utilisez les touches "<" et ">" pour sélectionner l'un des trois guides de cadrage. Les guides de cadrage vous aident à composer votre prise de vues lorsque vous photographiez en utilisant le moniteur LCD.

**2**

27 ●*!* Le guide de cadrage n'apparaît pas sur l'image. **2** En photographie Portrait, utilisez la photographie<br>Macro pour les sujets situés à 80 cm ou moins de<br>l'appareil photo. (➡P.37)

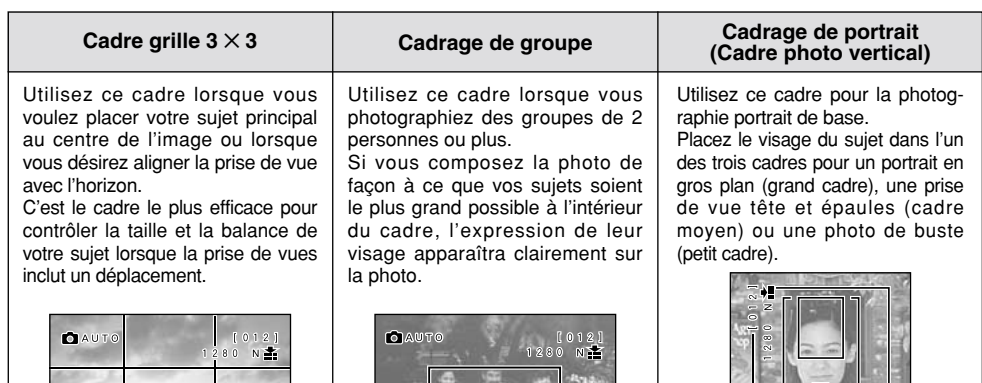

28 ●*!* Les lignes du cadre grille 3 ✕ 3 divisent approximativement les pixels enregistrés en trois parts égales à l'horizontale et à la verticale. Au tirage, l'image peut être légèrement décalée par rapport à la grille.

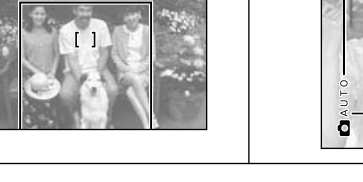

◆**IMPORTANT**◆ Utilisez toujours le verrouillage AF/AE pour composer votre photo. Si vous n'utilisez pas le verrouillage AF/AE, votre sujet risque de ne pas être bien mis au point.

# <sup>E</sup>**FONCTION DE CADRAGE** D**VISUALISATION DES IMAGES (LECTURE)**

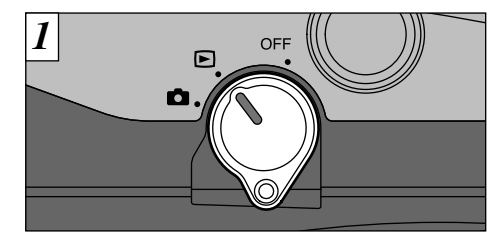

#### Réglez le commutateur de Mode sur "D".

●*!* Lorsque le commutateur de Mode est réglé sur "D", l'image photographiée est affichée après la prise de vues. ●*!* Lorsque vous fermez le bouchon d'objectif, l'objectif se rétracte automatiquement. Si vous fermez le bouchon d'objectif lorsque le commutateur de mode est réglé sur "D", l'affichage à l'écran peut virer au blanc pendant un moment.

●*!* Si l'image sur le moniteur LCD est difficile à voir, réglez la luminosité du moniteur. (➡P.67)

#### ◆**Images pouvant être visualisées sur le FinePix1400 ZOOM**◆

Vous pouvez utiliser cet appareil pour visualiser les images qu'il a enregistré ou des images enregistrées sur une carte SmartMedia 3,3 V avec un appareil photo numérique Fujifilm des séries MX et DX. (Vous ne pouvez pas utiliser cet appareil photo pour regarder des images vidéo.)

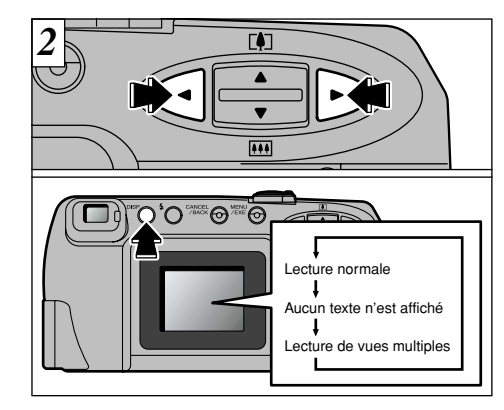

Utilisez la touche ">" pour regarder la vue suivante et la touche "</a> "pour voir la vue précédente.

**2**

L'affichage du moniteur LCD change à chaque fois que vous appuyez sur la touche "DISP".

29 *!* Si vous maintenez la touche "◀" ou "▶" enfoncée pendant environ 3 secondes, l'affichage d'avance<br>rapide "
important sur le moniteur LCD. rapide " **//** Si votre SmartMedia contient plus de 1.000 images<br>
enregistrées, reportez-vous à la page 14.

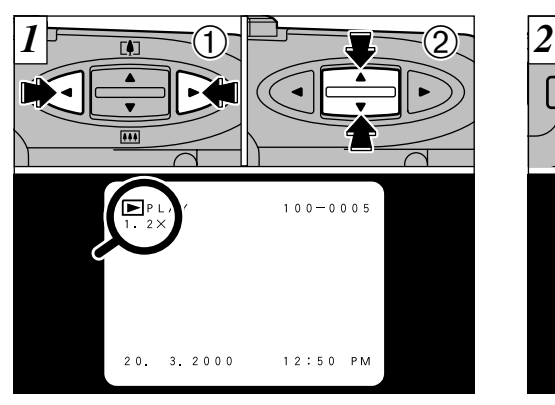

- ① Utilisez les touches "◀" et "▶" pour afficher l'image sur laquelle vous désirez effectuer un zoom.
- ② Utilisez la touche "AV" pour régler l'échelle du zoom.
- $\bullet$  Des échelles de zoom allant jusqu'à  $4.0 \times$  peuvent du zoom). être réglées par incréments de 0,2 ✕.
- *!* La pression sur la touche "◀" (ou "▶") pendant le zoom annule le zoom et affiche l'image suivante (ou précédente).

30

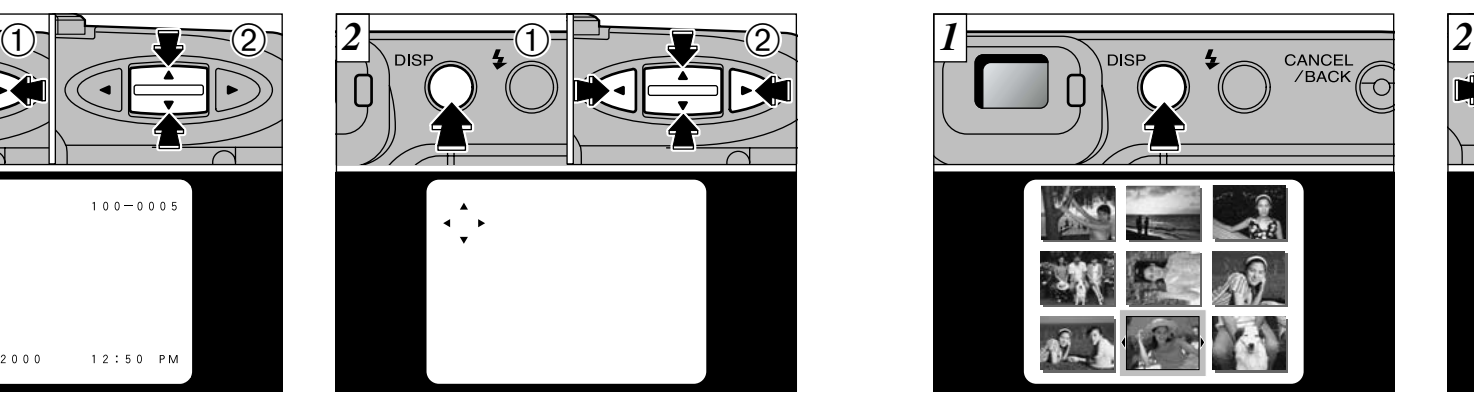

Lorsque vous avez effectué un zoom avant sur votre image,

➀ appuyez sur la touche "DISP".

- $\oslash$  Vous pouvez utiliser les touches " $\blacktriangleleft$ ", " $\blacktriangleright$ " et
	- "AV" pour effectuer un zoom avant sur<br>différentes parties de l'image (déplacement

●*!* Si vous appuyez sur la touche "CANCEL/BACK" ou "MENU/EXE", l'image passe à l'échelle normale.

# D**ZOOM DE LECTURE** D**LECTURE DE VUES MULTIPLES**

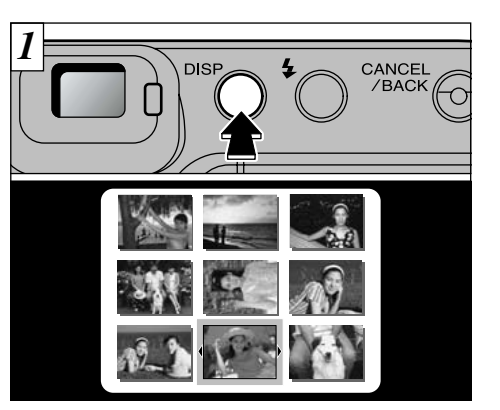

Appuyez deux fois sur la touche "DISP" pour passer à l'affichage d'images multiples (9 vues).

●*!* Le message présenté sur l'affichage d'images multiples du moniteur LCD disparaît au bout de 3 secondes.

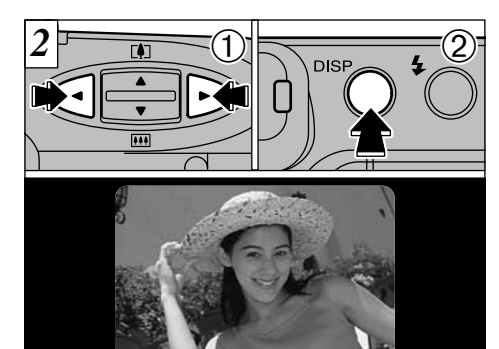

- ① Utilisez les touches "◀" et "▶" pour déplacer le curseur (le contour orange) sur la vue désirée. ➁ Vous pouvez agrandir l'image sélectionnée en appuyant de nouveau sur la touche "DISP".
- *↓* La touche "▲▼" est désactivée en lecture d'images multiples.
- 31 ●*!* La lecture d'images multiples est particulièrement utile pour sélectionner des images pour l'effacement d'une seule vue, la protection d'une seule vue, le redimensionnement et le réglage ou la réinitialisation des paramètres d'image DPOF.

# $\widehat{D}$   $\rightarrow$   $\widehat{\overline{w}}$  effacement d'une image

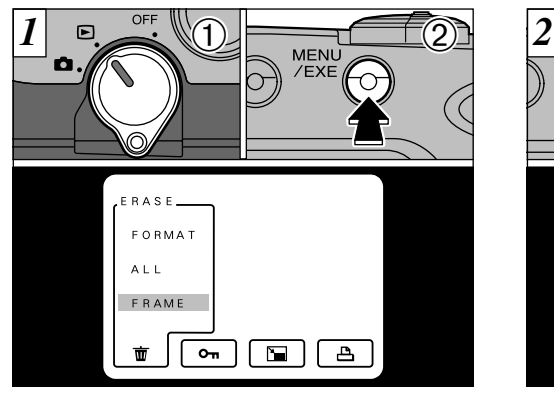

➀ Réglez le commutateur Mode sur "D". ➁ Appuyez sur la touche "MENU/EXE" pour afficher l'écran du menu sur le moniteur LCD.

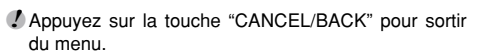

- ●*!* Voir P.46-47 pour plus d'informations sur
- l'effacement de toutes les images sur une
- 32 SmartMedia et sur le formatage de la SmartMedia.

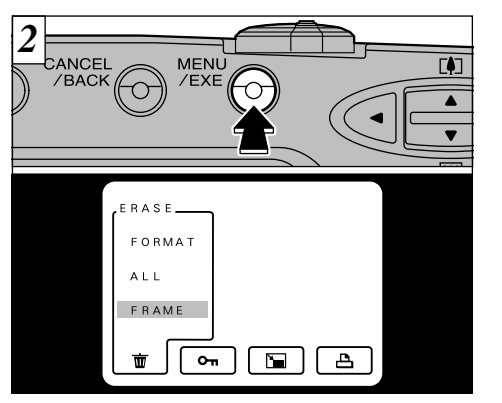

Lorsque "FRAME" (vue) est sélectionné, appuyez sur la touche "MENU/EXE".

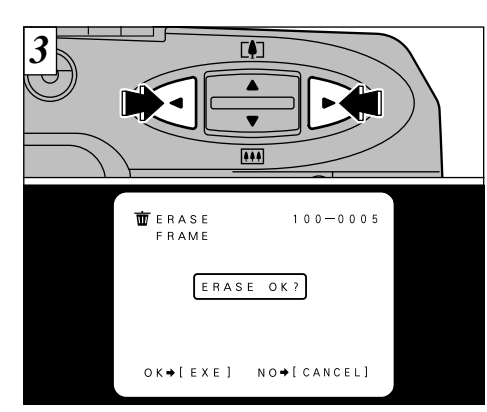

Utilisez les touches "<" et ">" pour afficher l'image à effacer.

●*!* Pour terminer l'effacement des vues, appuyez sur la

touche "CANCEL/BACK".

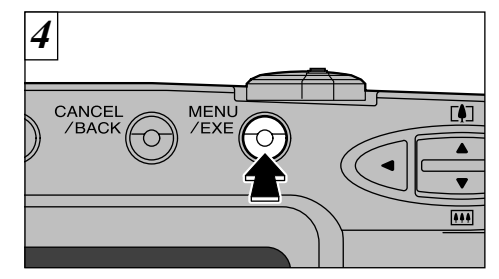

**2** terminée, l'image suivante apparaît et le Appuyez sur la touche "MENU/EXE" pour effacer l'image affichée. Lorsque l'opération est message " **ERASE OK?** " (effacer?) apparaît.

- ●*!* Pour continuer à effacer les images, répétez la procédure à partir de l'étape  $\boxed{3}$ .
- <sup>*!*</sup> Si " [PROTECTED FRAME</sub>]" (protection) est affiché, la protection d'image doit être retirée avant de pouvoir effacer l'image. (➡P.48-51)
- 33 *!* Si le message "  $\frac{P^{\text{POF}}[P \text{ rank} + P \text{ rank}]}{P}$  est affiché, DPOF est spécifié. Si vous appuyez sur la touche "MENU/EXE", spécifié. Si vous appuyez sur la touche "MENU/EXE", l'image est effacée et les réglages DPOF sont mis à jour.

# **avancées**

# **3** Fonctions **Fig. 1 4** UTILISATION DU FLASH

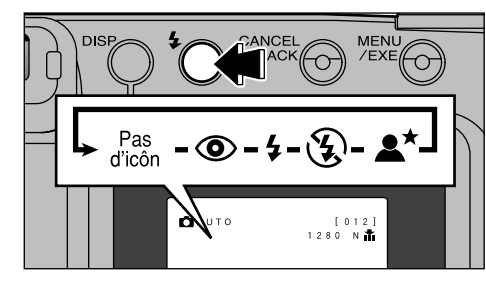

Vous pouvez choisir entre 5 modes de flash **Flash Auto** (pas d'icône) pour convenir à votre photo. A chaque fois que vous appuyez sur le bouton de flash " $\clubsuit$ ", le mode de flash présenté sur le moniteur LCD passe de flash Auto (aucune icône affichée) à " $\mathbf{D}$ ", " $\mathbf{\mathcal{L}}$ ", " $\mathbf{\mathcal{R}}$ " et " $\mathbf{\mathbb{L}}^{\star}$ ". Le dernier mode affiché est le mode sélectionné.

●*!* Lorsque le mode de flash est réglé sur Flash débrayé, l'appareil photo est prêt à prendre les photos plus rapidement après avoir été mis sous tension.

●*!* Si vous passez du mode Flash débrayé à un autre mode de flash, il est possible que l'image disparaisse et que l'écran s'assombrisse parce que le flash est en train de se charger. Dans ce cas, le témoin du viseur clignote en orange.

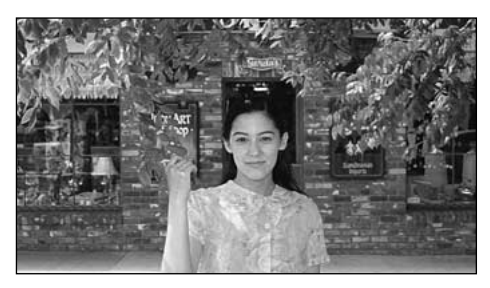

Utilisez ce mode pour la photographie ordinaire. Le flash se déclenche automatiquement selon les conditions requises.

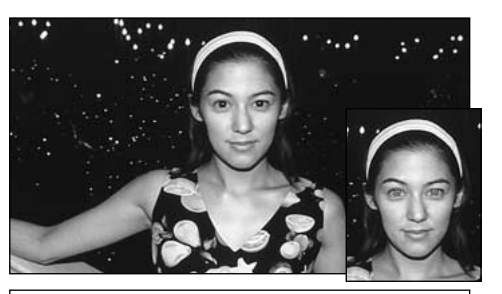

#### o **Réduction des yeux rouges**

Utilisez ce mode pour que les yeux des sujets soient naturels quand vous photographiez des personnes alors que l'éclairage est insuffisant. Le flash émet un éclair préalable juste avant que l'image ne soit prise et se déclenche à nouveau pour prendre la véritable image.

#### ◆ **Effet yeux rouges**◆

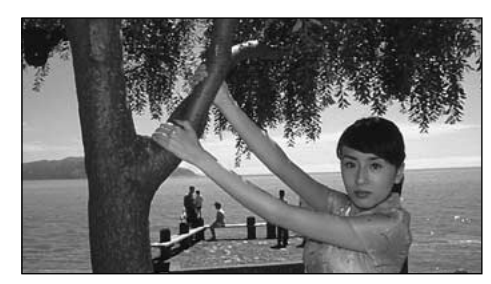

### $\overline{4}$  Flash forcé

**3** pour obtenir les couleurs appropriées pendant la Utilisez le flash forcé pour photographier des scènes éclairées en contre-jour, comme un sujet devant une fenêtre ou à l'ombre d'un arbre, ou prise de vues sous éclairage fluorescent par exemple. Dans ce mode, le flash se déclenche, que la scène soit éclairée ou sombre.

Quand vous utilisez le flash pour photographier des personnes alors que l'éclairage est insuffisant, leurs yeux<br>apparaissent parfois rouges sur l'image. C'est le résultat de l'éclair du flash se reflétant à l'intérieur de fonction de réduction vous permet de minimiser la probabilité de l'effet des yeux rouges. Adoptez également les précautions suivantes pour optimaliser les effets de cette fonction:<br>• Demandez aux suiets de regarder l'appareil. • Rapprochez-vous le plus possible

● Rapprochez-vous le plus possible des sujets.

### e **UTILISATION DU FLASH**

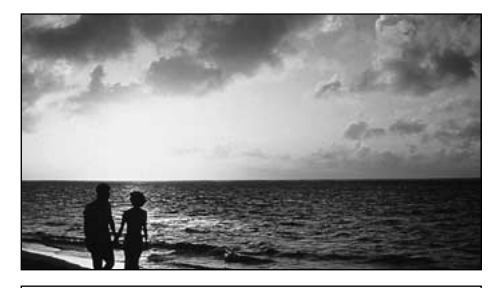

#### p **Flash débrayé**

Dans ce mode, le flash ne se déclenche pas. Utilisez ce mode lorsque vous prenez des photos sous un éclairage intérieur à des distances trop importantes pour que le flash soit efficace, comme par exemple pendant des représentations théâtrales ou des manifestations sportives en salle. Lorsque vous utilisez le mode de flash débrayé, la fonction de balance des blancs automatique (➡P.84) est opérationnelle afin que les couleurs restent naturelles dans le cadre de la lumière disponible.

- ●*!* Si vous désirez prendre une photo en conditions de faible éclairage et alors que le mode de flash est réglé sur flash débrayé, vous devez utiliser un trépied pour éviter le bougé de l'appareil.
- ●*!* Reportez-vous aux pages 23 et 79 pour les informations
- 36 et les avertissements sur le bougé de l'appareil.

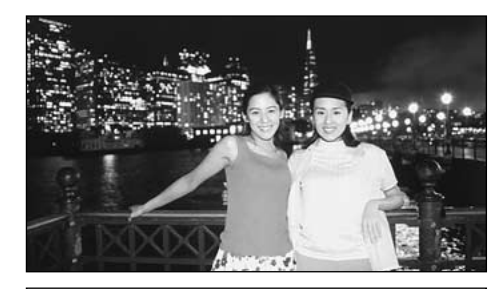

**Scènes nocturnes (synchronisation lente)** 

Ce mode vous permet d'utiliser le flash avec une vitesse d'obturation lente.

Ce mode vous permet de prendre de superbes photos qui montrent votre sujet tout en présentant également l'arrière-plan.

●*!* Etant donné que des vitesses d'obturation lentes sont utilisées, il est préférable d'utiliser un trépied pour éviter le bougé de l'appareil photo.

# **EX PHOTOGRAPHIE MACRO (GROS PLAN)**

La photographie Macro vous permet de prendre des photos en gros plan de sujets situés à des distances aussi proches que 10 cm de l'appareil photo.

Réglez également les fonctions du flash en fonction de la situation. (➡P.34)

- ●*!* Si vous utilisez le viseur pour prendre des photographies Macro, le champ visible par le viseur ne correspond pas au champ photographié en réalité car le viseur et l'objectif sont dans des positions différentes. Pour cette raison, vous devez utiliser le moniteur LCD pour prendre des photographies Macro. Le moniteur LCD ne s'éteint pas en photographie Macro.
- ●*!* Lors de la photographie dans des endroits sombres, utilisez un trépied pour éviter le bougé de l'appareil photo.
- ●*!* Si vous utilisez le flash, assurez-vous d'être éloigné d'au moins 0,2 mètres du sujet.
- ●*!* Vous ne pouvez pas utiliser le zoom optique en photographie Macro, mais vous pouvez utiliser le zoom numérique. (➡P.38)
- ●*!* La photographie Macro est annulée lorsque vous mettez l'appareil photo hors tension.

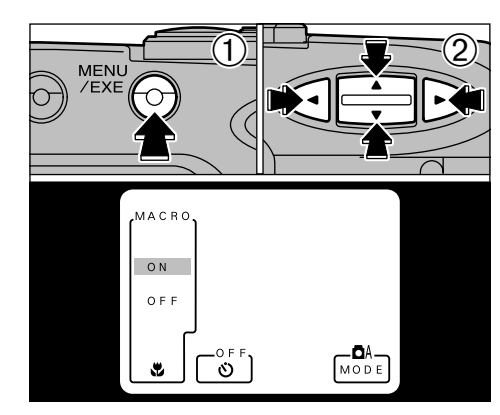

- **3** ➀ Appuyez sur la touche "MENU/EXE" pour passer à l'écran du menu.
- ② Utilisez les touches "◀" et "▶" pour sélectionner "MACRO $\mathbf{L}$ " et utilisez ensuite la touche " $\blacktriangle$ pour sélectionner ON et passer en photographie Macro.

37 "MENU/EXE" pour revenir à l'écran de photographie. Lorsque vous passez à "MACRO $\mathbf{w}$ ", l'objectif se déplace automatiquement sur le réglage grand angle **[44]** extrême. Les autres réglages peuvent être modifiés à ce point. Appuyez ensuite sur la touche

# **EQUILISATION DU TELEOBJECTIF NUMERIQUE**

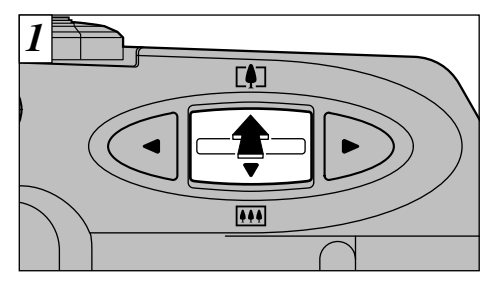

La photographie au zoom numérique vous permet d'agrandir la partie centrale de l'image  $de$  2 $\times$ .

La photographie au zoom numérique peut être utilisée uniquement pour les photos prises avec un moniteur LCD ayant [640] pour réglage de taille de fichier.

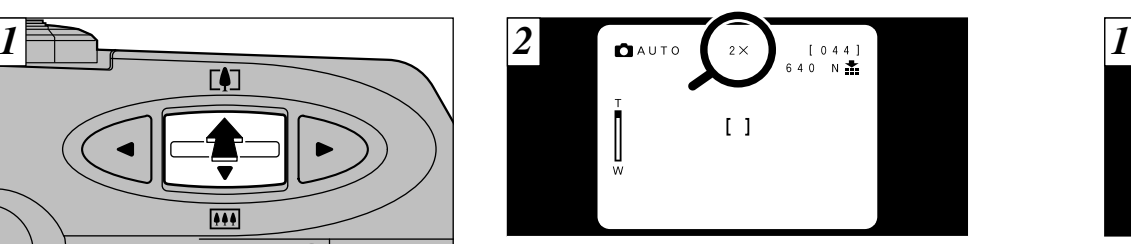

Lorsque vous utilisez le zoom optique et que vous appuyez ensuite sur le côté téléobjectif ( $[k]$ ) de la touche " $\blacktriangle$ , "2  $\times$ " apparaît sur le moniteur LCD et l'appareil photo passe à la photographie au zoom numérique.

Pour annuler la photographie au zoom numérique, appuyez sur le côté grand angle  $(\overline{||} \cdot || \cdot ||)$  de la touche " $\Delta \nabla$ ".

# B **MODE RETARDATEUR**

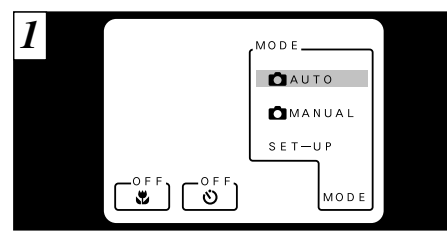

Appuyez sur la touche "MENU/EXE" pour passer à l'écran du menu.

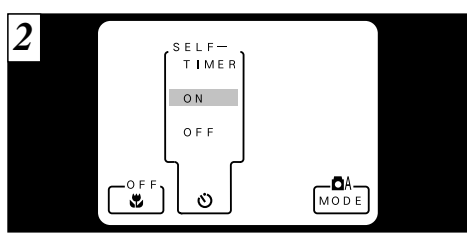

Utilisez la touche "<a>
" pour sélectionner "RETARDATEURB" et sélectionnez ensuite "ON" avec la touche "AV" pour mettre l'appareil photo en mode de photographie avec retardateur. Les autres réglages peuvent être modifiés à ce moment-là.

Appuyez ensuite sur la touche "MENU/EXE" 3 pour revenir à l'écran de photographie.

●*!* Voir P.18 pour des informations plus détaillées sur l'utilisation du zoom optique.

- le réglage grand angle et la pression sur le côté "MANUAL■". Ile comme indiqué en page 73.<br>téléobjectif (côté [4]) de la touche "▲▼" fait passer (All Parmettez l'appareil photo en mode "AUTO ■" et MENU/EXE". (→P.41) facil ●*!* En photographie Macro, le zoom optique est fixé sur le réglage grand angle et la pression sur le côté téléobjectif (côté [4]) de la touche "AV" fait passer l'appareil photo en zoom numérique.
	- ●*!* Le retardateur ne peut pas être utilisé en mode "MANUAL<sup>1</sup>".

*!* Remettez l'appareil photo en mode "AUTOE" et appuyez ensuite sur la touche "MENU/EXE". (➡P.41)

39 ●*!* Vérifiez si l'objectif est propre. S'il est sale, nettoyez-

## **S** MODE RETARDATEUR

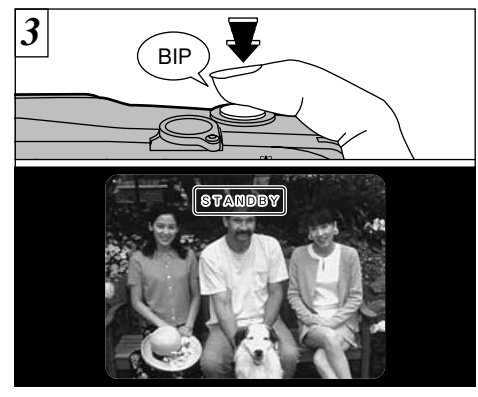

Placez le cadre AF autour du sujet et appuyez sur le déclencheur. L'appareil photo fait la mise au point sur le sujet dans le cadre et le retardateur se met à fonctionner.

- ●*!* Vous pouvez également utiliser le verrouillage AF/AE dans ce mode. (➡P.25)
- ●*!* Veillez à ne pas vous placer devant l'appareil photo lorsque vous appuyez sur le déclencheur pour éviter les erreurs de mise au point ou de mesure de la lumière.

40

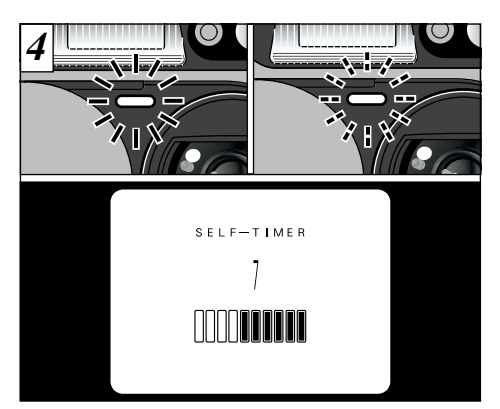

Le retardateur s'allume pendant 5 secondes puis clignote pendant 5 secondes et l'appareil prend ensuite la photo.

La durée restante jusqu'au moment de la prise de vues est comptée à rebours sur le moniteur LCD.

- ●*!* La photographie avec retardateur est annulée une fois que la photographie est prise.
- ●*!* Pour arrêter le retardateur une fois qu'il a commencé <sup>à</sup> fonctionner, appuyez sur la touche "CANCEL/BACK".

# **DM MODE MANUEL**

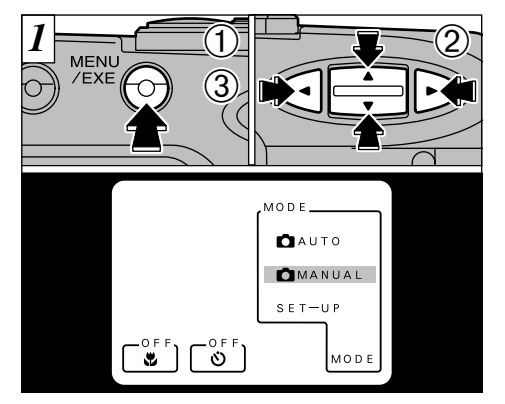

- ➀ Appuyez sur la touche "MENU/EXE" pour passer <sup>à</sup> **3** l'écran du menu.
- ② Utilisez la touche "◀" ou "▶" pour sélectionner MODE et utilisez ensuite la touche "AV" pour sélectionner "MANUAL
- ➂ Appuyez sur la touche "MENU/EXE" pour passer à la photographie manuelle.
- ●*!* A chaque pression sur la touche "DISP", l'état d'affichage passe de "Présentation du texte + image" à "Présentation des images uniquement" à "Présentation du texte uniquement".

Si vous mettez l'appareil photo hors tension en mode Manuel, l'état d'affichage sera "Présentation du texte uniquement" lorsque vous remettez l'appareil photo sous tension.

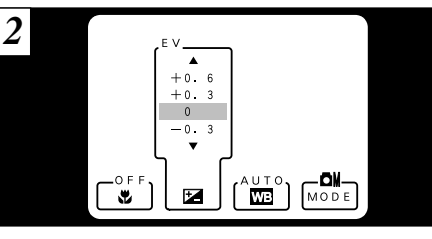

Utilisez les touches "<" et ">" pour déplacer une rubrique du menu et la touche " $\blacktriangle$ , pour sélectionner le réglage.

Appuyez ensuite sur la touche "MENU/EXE" pour revenir à l'écran de photographie.

41 ●*!* Pour revenir en mode Auto, utilisez la même procédure pour sélectionner "AUTO<sup>2</sup>" et appuyez ensuite sur la touche "MENU/EXE". ●*!* Vous ne pouvez pas utiliser la photographie avec retardateur "(\*)" en mode "MANUAL<sup>1</sup>".

### **CM MODE MANUEL**

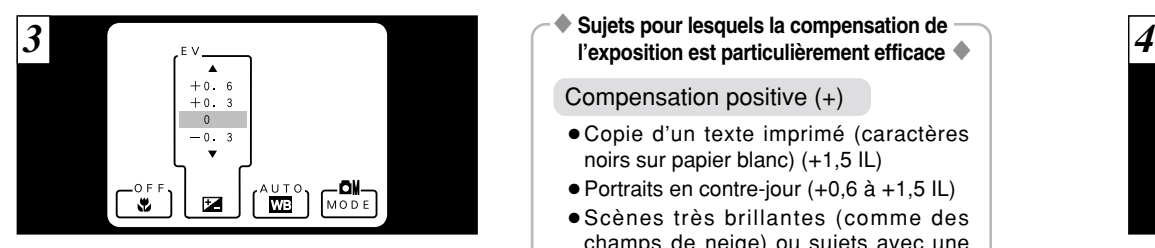

### G**Réglage de la luminosité (Compensation de l'exposition)**

Utilisez le réglage de luminosité pour obtenir une luminosité (exposition) optimale de l'image lorsque le sujet est beaucoup plus clair ou plus sombre que le fond.

- Il existe 9 niveaux de compensation (–0,9 à 1,5 IL par incréments de 0,3 IL environ). Reportez-vous P.84 pour la définition de EV.
- ●*!* Pour prendre immédiatement la photo, appuyez sur la touche "MENU/EXE" et confirmez le réglage de la balance des blancs.
- ●*!* Le réglage de la luminosité est désactivé dans les situations suivantes :
- Lorsque le flash est utilisé en mode Auto ou réduction des yeux rouges
- Lorsque des scènes sombres sont photographiées
- en mode de flash forcé

**Sujets pour lesquels la compensation de** 

Compensation positive (+)

- Copie d'un texte imprimé (caractères noirs sur papier blanc) (+1,5 IL)
- $\bullet$  Portraits en contre-jour (+0,6 à +1,5 IL)
- Scènes très brillantes (comme des champs de neige) ou sujets avec une forte réflexion (+0,9 IL)
- Vues principalement composées de ciel  $(+0.9$  IL)

#### Compensation négative (–)

- Sujets sous les projecteurs, principalement contre un fond sombre (–0,6 IL)
- Copie de documents imprimés (caractères blancs sur papier noir) (–0,6 IL)
- Scènes avec faible réflexion telles que les prises de vues de pins ou de feuillages sombres (–0,6 IL)
- ✽ Les valeurs indiquées entre parenthèses sont données à titre indicatif.

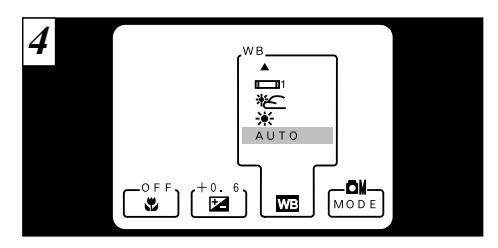

#### a **Réglage de la balance des blancs**

Modifiez le réglage de la balance des blancs lorsque vous désirez prendre une photo avec une balance des blancs fixée pour l'environnement et l'éclairage lorsque la photo est prise. En mode normal (Auto), la balance des blancs correcte peut ne pas être obtenue pour des sujets comme des gros plans de visages et des vues prises avec une source lumineuse particulière. Dans ce cas, sélectionnez la balance des blancs convenant à la source lumineuse. Reportez-vous à la page 84 pour des informations plus détaillées sur la balance des blancs.

- AUTO : Aiustement automatique (Prise de vues pour montrer l'ambiance de l'éclairage utilisé)
- $\frac{1}{2}$ : Prise de vue en extérieur par beau temps
- t : Prise de vue en extérieur nuageux ou dans l'ombre
- : Prise de vue sous lampes fluorescentes "lumière du jour"
- $\Box$  2 : Prise de vue sous lampes fluorescentes "blanc chaud"
- ED : Prise de vue sous lampes fluorescentes "blanc froid"
- x : Prise de vue sous éclairage incandescent
- balance des blancs pour obtenir un effet particulier, 3 ✽ Le réglage de la balance des blancs est désactivé lorsque vous utilisez le flash. Si vous voulez utiliser la réglez le flash en mode débrayé.

#### ◆**Réglages par défaut**

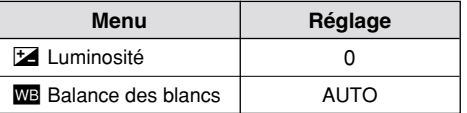

 $\ast$ Les réglages ci-dessus sont identiques à ceux utilisés dans  $43$ le mode Auto.

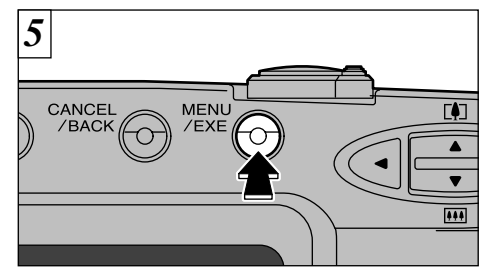

Lorsque vous avez fini de sélectionner les réglages, appuyez sur la touche "MENU/EXE" pour les valider. Ces réglages restent en mémoire même lorsque l'appareil photo est mis hors tension.

Si vous sortez les accumulateurs de l'appareil photo pendant une période prolongée ou si vous les retirez pendant l'installation, tous les réglages de l'appareil photo risquent de revenir aux valeurs par défaut d'usine.

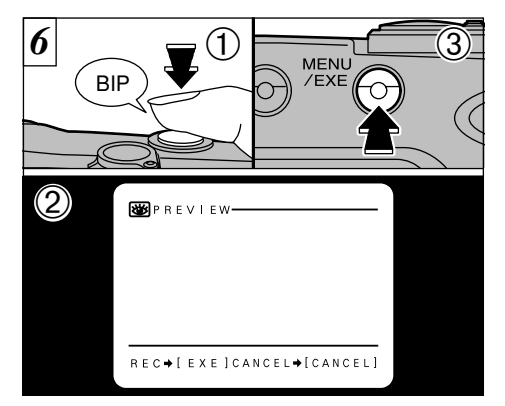

- ➀ Appuyez sur le déclencheur pour prendre la photo.
- ➁ L'image photographiée apparaît sur le moniteur LCD.
- ➂ Pour enregistrer l'image, appuyez sur la

ence incompled to the select of the state of the state of the state of the state of the state of the state of the state of the state of the state of the state of the state of the state of the state of the state of the sta ●*!* Si vous n'êtes pas satisfait du résultat, appuyez sur la touche "CANCEL/BACK" pour éviter que l'image soit enregistrée sur la carte SmartMedia. Prenez ensuite de nouveau la photo.

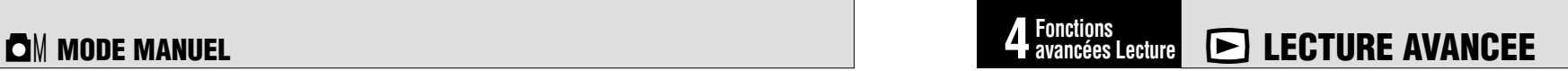

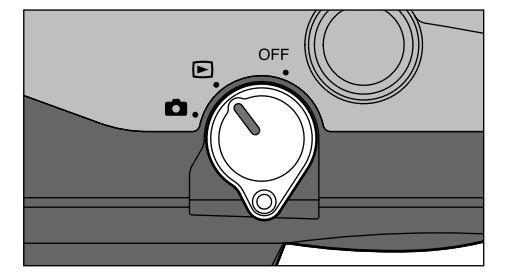

Cette section présente une gamme de fonctions auxquelles vous pouvez avoir accès lorsque le commutateur Mode est réglé sur "<sup>■</sup>". Les explications données ci-dessous présupposent que le commutateur Mode est réglé sur " $\blacktriangleright$ ".

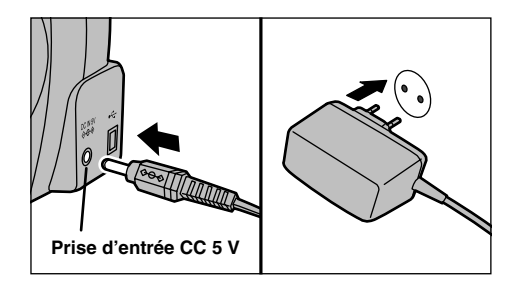

Si vous disposez d'une prise de courant à proximité, utilisez l'adaptateur secteur spécial AC-5V (vendu séparément) de façon à ne pas avoir à vous inquiéter d'un éventuel épuisement des accumulateurs pendant la lecture. (➡P.13, 72)

45

### **MENU DE LECTURE W** EFFACEMENT UNE VUE • TOUTES LES VUES/FORMATAGE

#### **FRAME** (Effacement d'une image)

N'efface que l'image sélectionnée. ●*!* Les images protégées (➡P.48, 50) ne sont pas effacées.

#### **ERASE ALL (Effacement total)**

Pour effacer toutes les photos. ●*!* Cette fonction ne peut pas être utilisée pour effacer des images protégées.

#### **FORMAT**

46

Efface toutes les données et reformate (initialise) la SmartMedia pour l'utilisation avec cet appareil photo.

●*!* Les images protégées sont également effacées.

*!* Si le message "**ICARD ERROR** " apparaît, essuvez les surfaces de contact sur la SmartMedia (partie dorée) avec un chiffon doux et sec et remettez ensuite la carte dans l'appareil photo. Si ceci ne résout pas le problème, formatez la carte. *!* Si le message" **[CARD NOT INITIALIZED** " est affiché, formatez la carte.

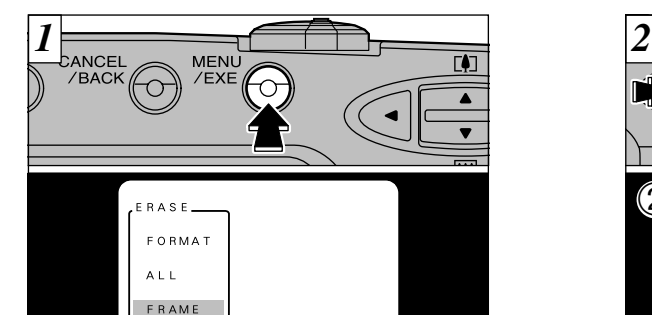

Si vous appuyez sur la touche "MENU/EXE", le menu apparaît sur le moniteur LCD.

∣ o−n

 $\overline{\mathbf{w}}$ 

 $\blacksquare$   $\blacksquare$   $\blacksquare$ 

●*!* Appuyez sur la touche "MENU/EXE" pour sortir de l'affichage du menu.

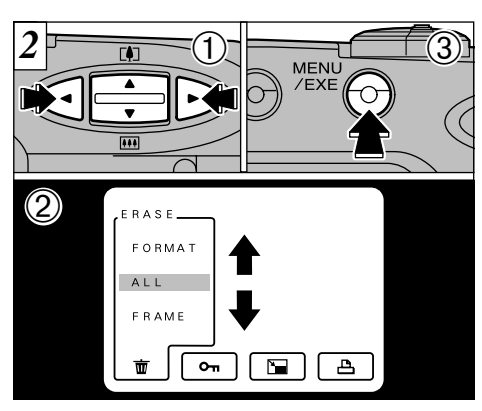

- ① Utilisez la touche "◀" ou "▶" pour sélectionner "ERASE **市**".
- ② Utilisez la touche "AV" pour sélectionner "FRAME", "ALL" ou "FORMAT".
- ➂ Appuyez sur la touche "MENU/EXE".

Le formatage efface toutes les données de la SmartMedia.

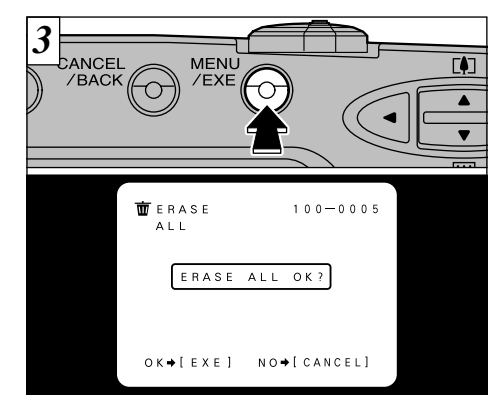

Un écran de confirmation apparaît.

**4** ou formater la carte, appuyez sur la touche Si vous voulez effacer toutes les prises de vues "MENU/EXE" pour continuer.

Si vous effacez une image, utilisez les touches " $\P$ " et " $\P$ " pour sélectionner l'image et appuyez ensuite sur la touche "MENU/EXE".

47 *!* Si le message "  $\frac{6966 \text{ FFAAME}}{1 \text{ RAKE 0 K} \cdot \text{S}}$  apparaît, DPOF est spécifié. Lorsque vous appuyez sur la touche spécifié. Lorsque vous appuyez sur la touche "MENU/EXE", l'image est effacée et les réglages DPOF sont mis à jour.

### **MENU DE LECTURE <b>OTI REGLAGE ET RETRAIT DE LA PROTECTION D'UNE SEULE VUE**

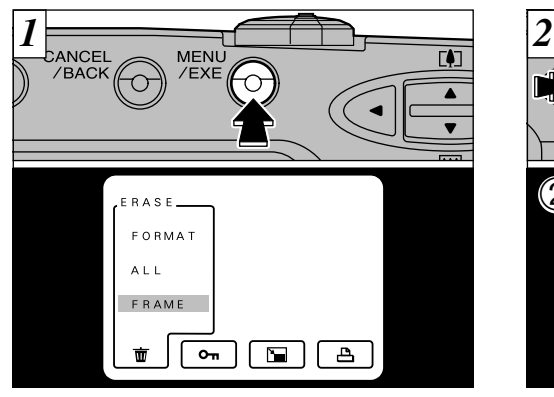

- Appuyez sur la touche "MENU/EXE" pour afficher le menu sur le moniteur LCD.
- ●*!* Appuyez sur la touche "MENU/EXE" pour sortir de l'affichage du menu.
- ●*!* La lecture de vues multiples est une manière facile de sélectionner des images à protéger. (➡P.31)

"PROTECT" (Protection) est un réglage qui permet d'éviter que les images soient accidentellement effacées. Toutefois, la fonction FORMAT efface toutes les images sauvegardées, y compris les images protégées. (➡P.46)

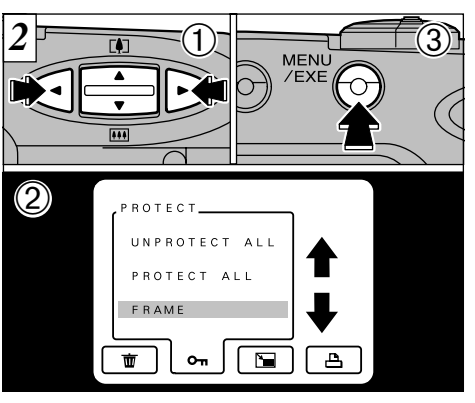

- $\circled{1}$  Utilisez la touche " $\blacktriangleleft$ " ou " $\blacktriangleright$ " pour sélectionner "PROTECT<sub>on</sub>"
- ② Utilisez la touche "▲▼" pour sélectionner "FRAME".
- ➂ Appuyez sur la touche "MENU/EXE".

●*!* Si votre SmartMedia contient plus de 1.000 images enregistrées, reportez-vous à la page 14.

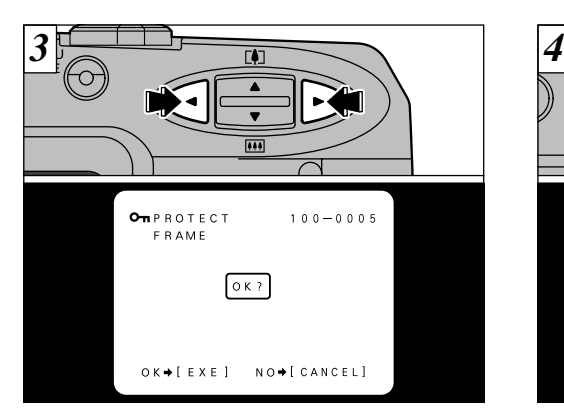

Utilisez la touche "◀" ou "▶" pour sélectionner l'image à protéger.

●*!* Si vous ne voulez pas protéger l'image, appuyez sur

la touche "CANCEL/BACK".

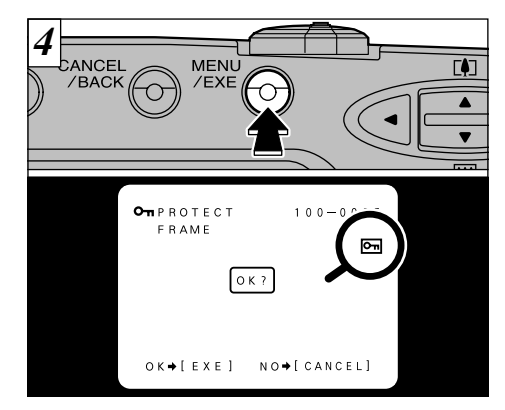

de nouveau sur la touche "MENU/EXE". Pour de nouveau sur la touche "MENU/EXE". Pour Lorsque la touche "MENU/EXE" est enfoncée, l'image est protégée et l'icône "**m**" apparaît à droite de l'écran. Pour retirer la protection, appuyez terminer le réglage et retirer la protection d'une seule vue, appuyez sur la touche "CANCEL/BACK".

- ●*!* Pour protéger une autre image, répétez la procédure à partir de l'étape  $[3]$ .
- ●*!* Pour annuler la protection d'image à ce point, appuyez sur la touche "CANCEL/BACK".
- 9 Le formatage efface toutes les images, même les 49<br>linages protégées. (→P.46) images protégées. (➡P.46)

### **MENU DE LECTURE On REGLAGE ET RETRAIT DE LA PROTECTION DE TOUTES LES VUES**

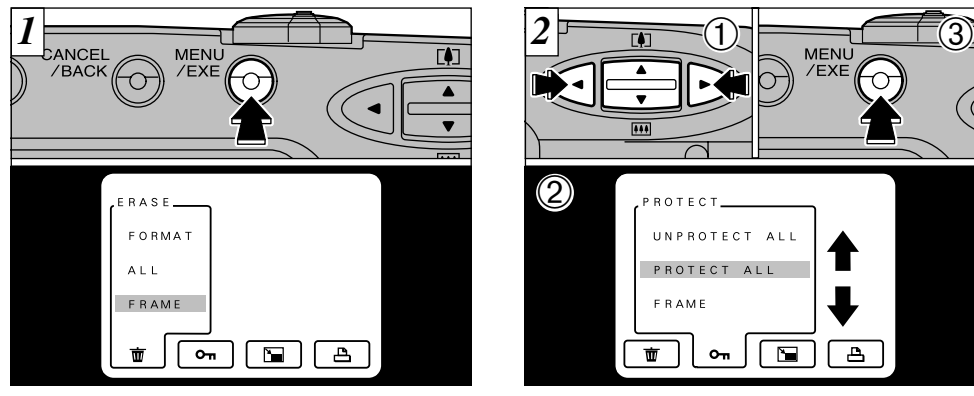

Appuyez sur la touche "MENU/EXE" pour afficher le menu sur le moniteur LCD.

●*!* Appuyez sur la touche "MENU/EXE" pour sortir de l'affichage du menu.

Le formatage efface toutes les images, même les images protégées. (➡P.46)

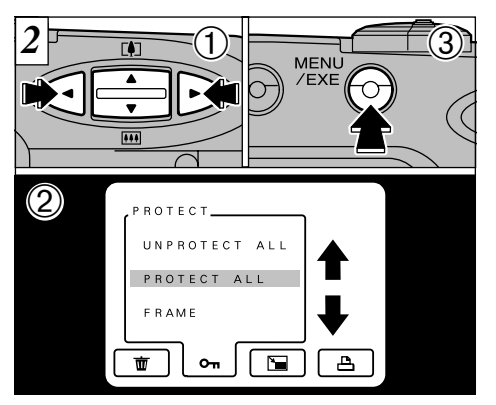

① Utilisez la touche "◀" ou "▶" pour sélectionner "PROTECT<sub>on</sub>"

② Utilisez la touche "▲▼" pour sélectionner "PROTECT ALL" ou "UN PROTECT ALL". ➂ Appuyez sur "MENU/EXE".

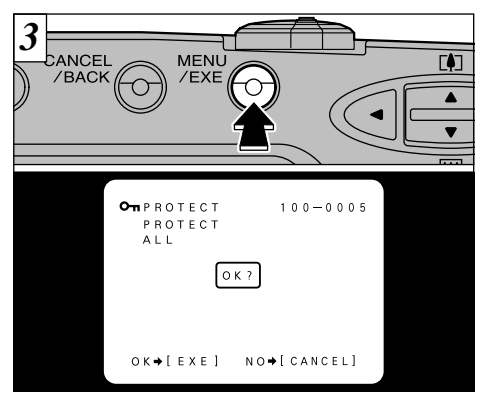

Un écran de confirmation apparaît. Pour exécuter, appuyez sur la touche "MENU/EXE".

## **MENU DE LECTURE JAURE RESIZE (REDIMENSIONNEMENT)**

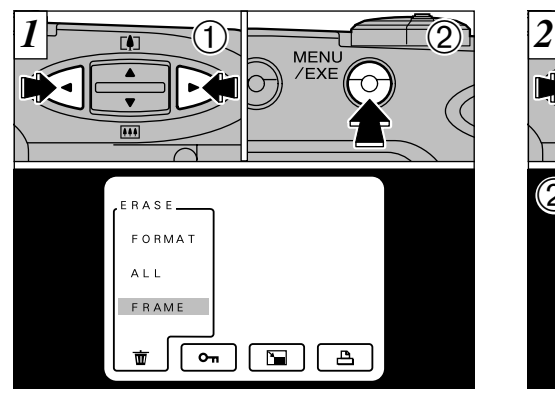

- $\textcircled{1}$  Utilisez la touche " $\blacktriangleleft$ " ou " $\blacktriangleright$ " pour afficher l'image à redimensionner sur le moniteur LCD. ➁ Appuyez sur la touche "MENU/EXE" pour
- afficher le menu.
- ●*!* Appuyez sur la touche "MENU/EXE" pour sortir de l'affichage du menu.
- ●*!* Seules les images avec des réglages de résolution de [1280 ✕ 960] ou [640 ✕ 480] peuvent être redimensionnées.
- 52 ●*!* Taille de fichier : [1280 ✕ 960]➞[640 ✕ 480] ou [320 ✕ 240]  $[640 \times 480]$   $\rightarrow$  [320  $\times$  240]

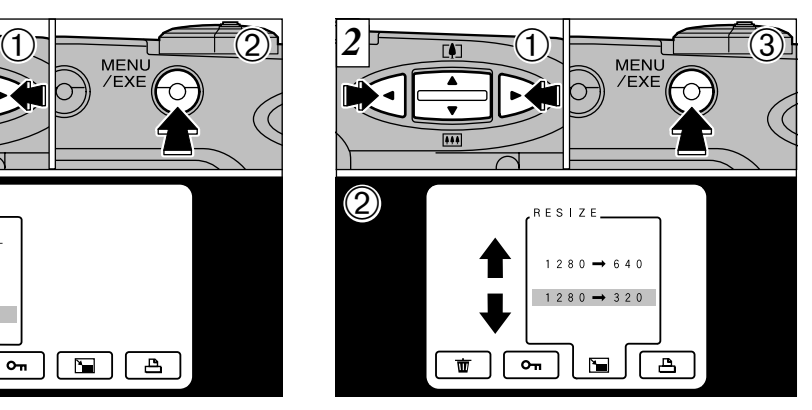

- ① Sélectionnez "RESIZE [ i (redimensionnement). ➁ Utilisez "ab" pour sélectionner la taille de l'image désirée.
- ➂ Appuyez sur la touche "MENU/EXE".
- ●*!* Vous ne pouvez sélectionner que des tailles qui sont valides pour cette opération.
- ●*!* Le redimensionnement ne pourra pas être effectué si le **messag** "[CARD FULL]" OU "PROTECTED CARD]" est affiché. Dans ce cas, effacez certaines images inutiles ou utilisez une SmartMedia qui n'est pas protégée.

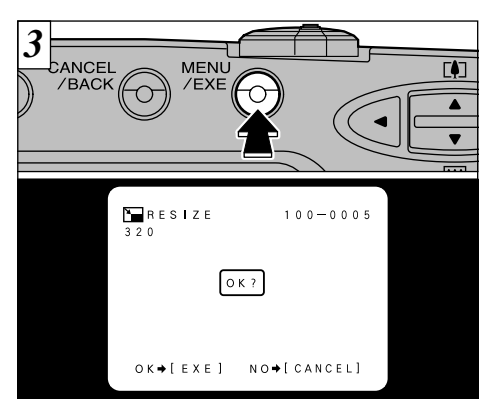

Un écran de confirmation apparaît. Pour exécuter, appuyez sur la touche "MENU/EXE". L'image est enregistrée dans un fichier séparé et l'image qui en résulte est affichée.

- ●*!* Si vous ne désirez pas redimensionner l'image, appuyez sur la touche "CANCEL/BACK".
- ●*!* Voir page 66 pour plus d'informations sur les fichiers.

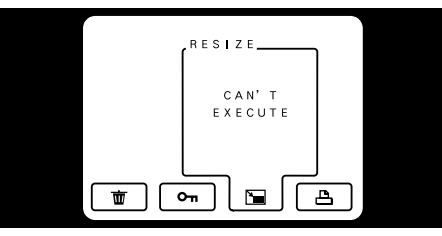

Si le message "CAN'T EXECUTE" apparaît, la taille de l'image photographiée n'est pas [1280 ✕ 960] ni [640 ✕ 480].

●*!* Une image qui a été redimensionnée à [320 ✕ 240] ne peut pas être de nouveau redimensionnée. (IMPOSSIBLE) est alors affiché si la taille de l'image après l'étape  $\overline{3}$  est [320  $\times$  240].

#### ◆ **Pourquoi redimensionner?** ◆

Le redimensionnement permet de créer un nouveau fichier contenant moins de données.

- Le redimensionnement est extrêmement pratique lorsque vous désirez joindre un fichier d'image à un message de courrier électronique.
- Si vous ne savez pas quelle résolution utiliser, vous pouvez prendre la photo à [1280] et la redimensionner ultérieurement.

53

# **MENU DE LECTURE** R **COMMENT SPECIFIER LES OPTIONS MENU DE LECTURE** R **REGLAGE DATE DPOF**

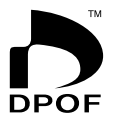

Avec le FinePix1400 ZOOM, vous pouvez commander des tirages dans le format Commande de tirage numérique (Digital Print Order Format : DPOF). Vous pouvez utiliser ce format pour spécifier ce qui suit :

● Les images à imprimer et le nombre de tirages pour chaque photo

● Imprimer la date et l'heure

Cette section donne une description détaillée sur la manière de commander vos tirages avec le FinePix1400 ZOOM.

- ✽ Notez que certaines imprimantes n'acceptent pas l'impression de la date et de l'heure ou l'indication du nombre de tirages.
- ✽ Notez que les avertissements indiqués ci-dessous peuvent être affichés lorsque vous spécifiez les tirages.

DPOF FRAME  $(\rightarrow P.79)$ ERASE OK?

Lorsque vous effacez l'image, les paramètres d'impression DPOF pour cette image sont annulés en même temps.

**BESET UNMATCHED**  $(\rightarrow P.79)$ DPOF OK?

Si vous chargez une carte SmartMedia contenant des images spécifiées pour le tirage avec un autre appareil photo, les spécifications de tirage sont toutes réinitialisées et remplacées par les nouvelles spécifications.

UPPOF FILE ERROR  $(\rightarrow P.79)$ 

Il est impossible de spécifier plus de 999 tirages sur une SmartMedia.

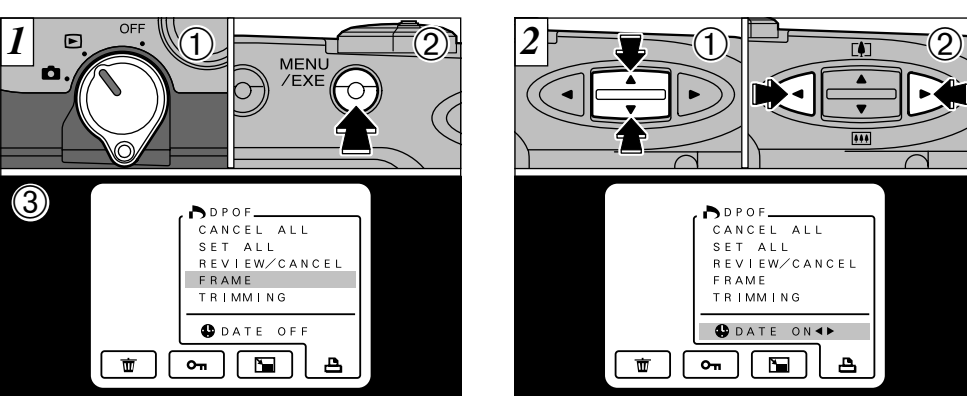

Cette fonction vous permet de choisir si la date de la prise de vues est intégrée ou non sur le tirage. ➀ Réglez le levier de modes sur "D".

- ➁ Appuyez sur la touche "MENU/EXE" pour afficher le menu sur le moniteur LCD.
- **③ Appuyez sur "<>>** Pour sélectionner  $"DPOF.A".$

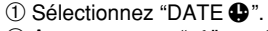

**4** "DATE ON" ou "DATE OFF". Ce réglage reste ② Appuyez sur "◀" ou "▶" pour spécifier alors valide pour tous les tirages s'il n'est pas modifié.

- ●*!* Spécifiez toujours le réglage de la date avant de procéder aux autres réglages. ●*!* Le "TRIMMING" peut ne pas être affiché pour
- certaines images. (➡P.58)

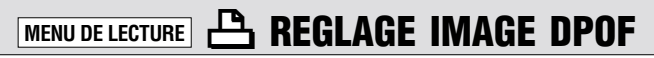

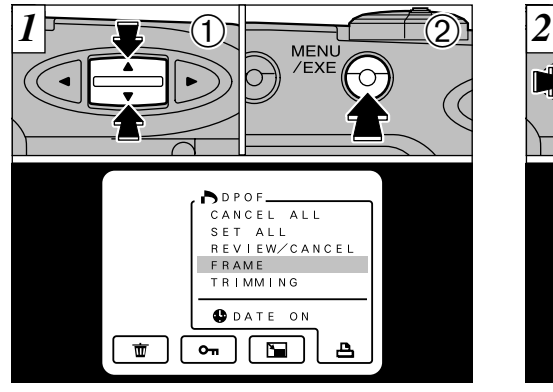

① Utilisez la touche "▲▼" pour sélectionner "FRAME".

➁ Appuyez sur la touche "MENU/EXE".

- *!* Sélectionnez toujours si vous voulez ou non imprimer la date et l'heure avant de spécifier le réglage DPOF.
- ●*!* Si vous spécifiez "FRAME" ou "TRIMMING" et que vous sélectionnez ensuite "SET ALL", le nombre de vues spécifié pour "FRAME" et le réglage "TRIMMING" sont annulés.

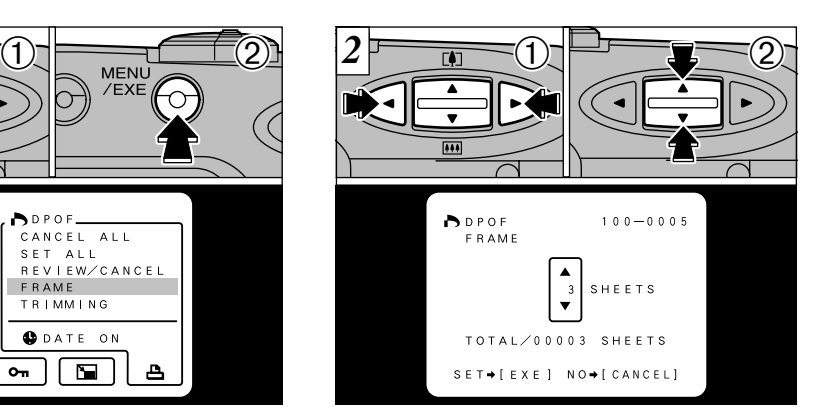

- $\circled{1}$  Utilisez la touche " $\blacktriangleleft$ " ou " $\blacktriangleright$ " pour afficher la vue pour laquelle vous désirez spécifier les réglages DPOF.
- ② Utilisez la touche "AV" pour spécifier le nombre de tiraces.
- ●*!* Pour continuer avec le réglage de vue unique, répétez les étapes ① et ②.
- ●*!* Vous pouvez spécifier jusqu'à 99 tirages de chaque vue. Les tirages peuvent être spécifiés jusqu'à 999 photos sur la même carte.
- 56 sont annulés en 11 public de register in indique contraverse contraverse in the contraverse in the specifies.<br>
Figure images a tirer (→P 31) images a tirer (→P 31) images in the specifies. ●*!* La lecture de vues multiples facilite la sélection des images à tirer. (➡P.31)

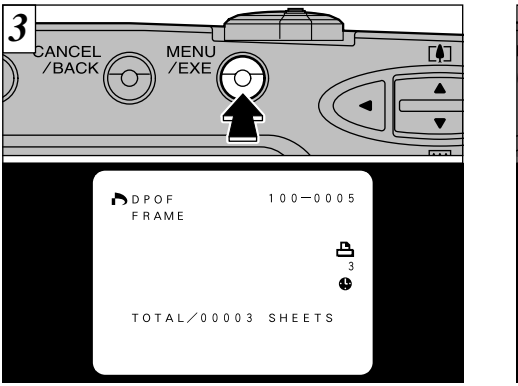

#### **<Pour continuer>**

Lorsque les réglages sont terminés, appuyez toujours sur la touche "MENU/EXE" pour confirmer les réglages. Le nombre total de tirages est affiché sur le moniteur LCD et l'écran du menu apparaît de nouveau.

L'icône "**凸**" et le nombre de tirages sont affichés pour les vues avec spécifications DPOF et l'icône " $\bullet$ " est également affichée si la date est réglée.

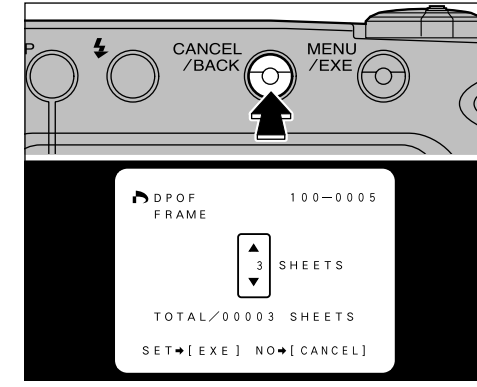

#### **<Pour annuler>**

**4** annule uniquement les réglages de la vue La pression sur la touche "CANCEL/BACK" actuellement sélectionnée. Les réglages pour les autres vues ne sont pas annulés.

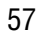

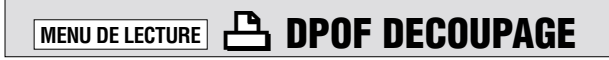

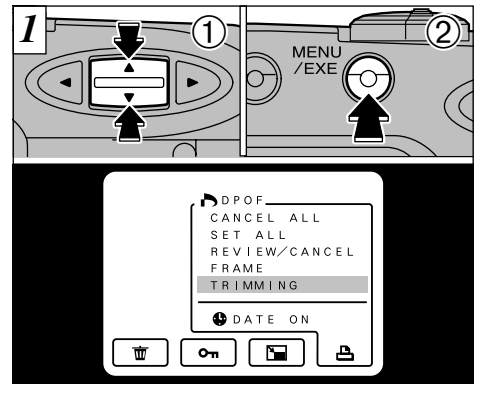

- ① Utilisez la touche "▲▼" pour sélectionner "TRIMMING".
- ➁ Appuyez sur la touche "MENU/EXE" pour
- ●*!* Affichez la vue à découper avant de commencer la procédure ci-dessus. (➡P.29)
- ●*!* Le découpage ne peut être spécifié que pour les images dont la résolution a été réglée sur  $1.280 \times 960$ . ●*!* Lorsque des images avec des résolutions autres que 1.280 ✕ 960 sont lues, "TRIMMING" n'apparaît pas sur le menu.

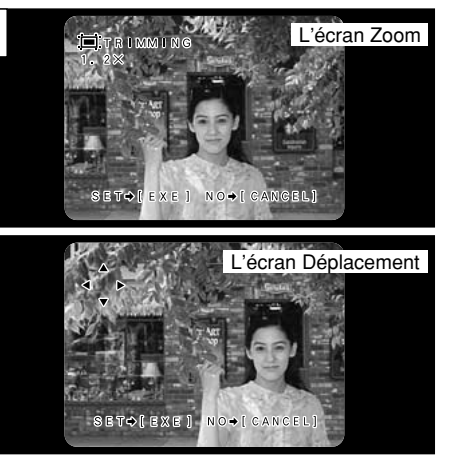

passer à l'écran de sélectiona Découpage. Vous pouvez passer de l'écran Zoom à l'écran Shift en appuyant sur la touche "DISP".

> **Utilisation de l'écran Zoom :** Utilisez la touche "ab" pour effectuer un zoom avant ou arrière. (L'échelle du zoom augmente par incréments de 0,2 ✕ jusqu'à 2,0 ✕)

> **Utilisation de l'écran Déplacement :** Utilisez les touches "AV", "< " et ">" pour déplacer la position de la partie à découper.

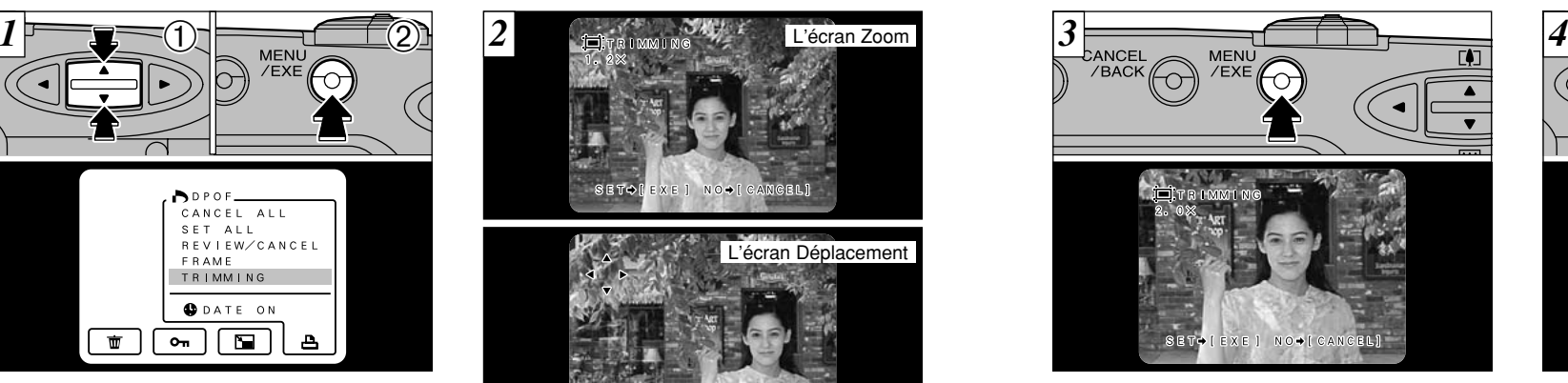

Lorsque vous appuyez sur la touche "MENU/EXE", les réglages de découpe sont déterminés comme indiqué sur l'image du moniteur LCD.

- ●*!* Les images découpées ne peuvent pas être plus petites que 640  $\times$  480 pixels.
- 59 sur le menu. Comparativamente imapparativamente de couper. Producede de position de la comparativamente de la comparativamente de la comparativamente de la comparativamente de la comparativamente de la comparativamente ●*!* Après le découpage, le rapport hauteur/largeur de l'image est 4 : 3, à savoir identique à celui de l'image enregistrée.

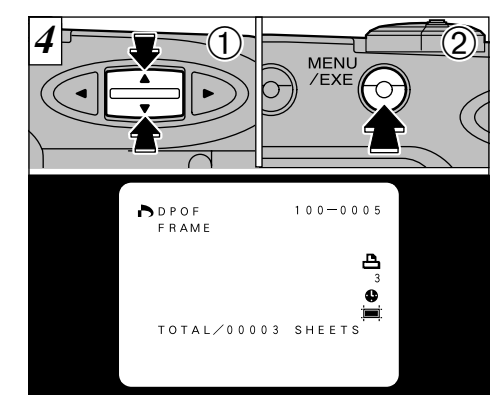

- **① Utilisez la touche "AV" pour spécifier le** nombre de tirages.
- **2** Appuyez sur la touche "MENU/EXE" pour **4**<br>
valider les réglages et revenir à l'écran du valider les réglages et revenir à l'écran du menu.
- L'icône " $\equiv$ " est affichée pour l'image pour laquelle le découpage a été confirmé.

# **MENU DE LECTURE B CONFIRM/ANNULATION DPOF**

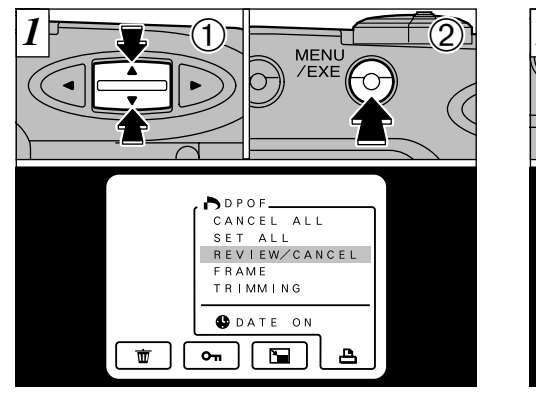

① Utilisez la touche "▲▼" pour sélectionner "REVIEW/CANCEL". ➁ Appuyez sur la touche "MENU/EXE".

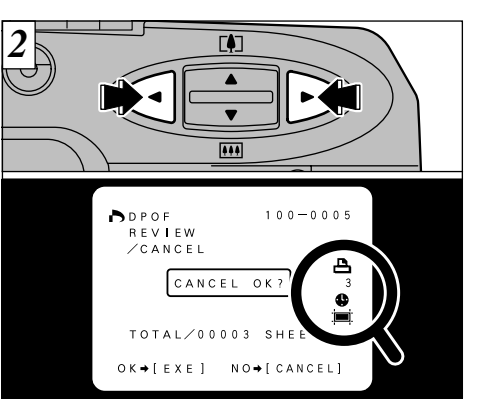

Vous pouvez confirmer les réglages uniquement pour les images ayant un nombre de tirages en appuyant sur " $\blacktriangleleft$ " ou " $\blacktriangleright$ ". Les réglages de chaque image sont affichés à droite de l'écran.

- ●*!* La lecture de vues multiples facilite la sélection des images. (➡P.31)
- ●*!* Si toutes les spécifications de tirage sont annulées,
- "TOTAL" indique "00000" et le fond de l'écran vire au noir.

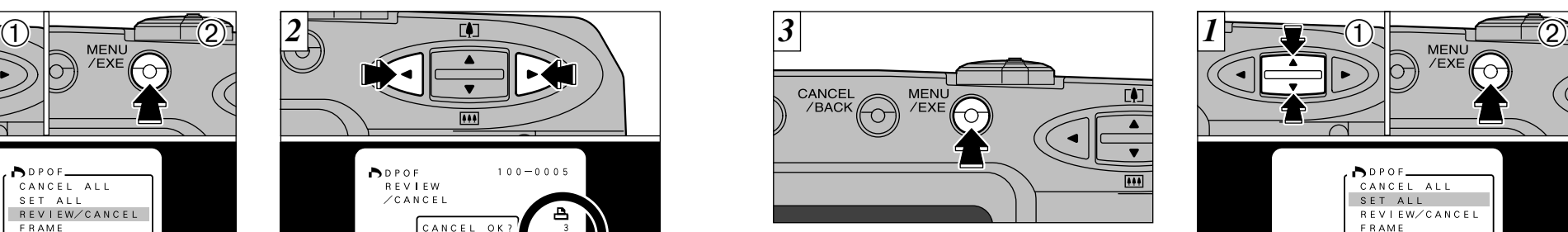

Pour annuler les spécifications d'un tirage, affichez l'image que vous désirez annuler et appuyez sur la touche "MENU/EXE".

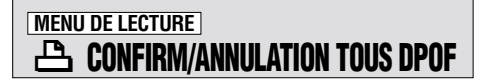

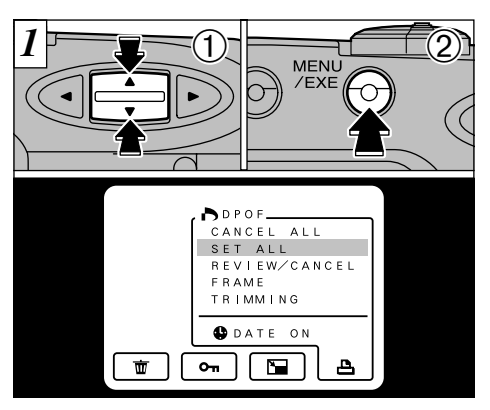

① Utilisez la touche "▲▼" pour sélectionner "SET ALL" ou "CANCEL ALL". ➁ Appuyez sur la touche "MENU/EXE".

### **MENU DE LECTURE** <sup>R</sup> **CONFIRM/ANNULATION TOUS DPOF 5 Réglages MODE CONFIGURATION**

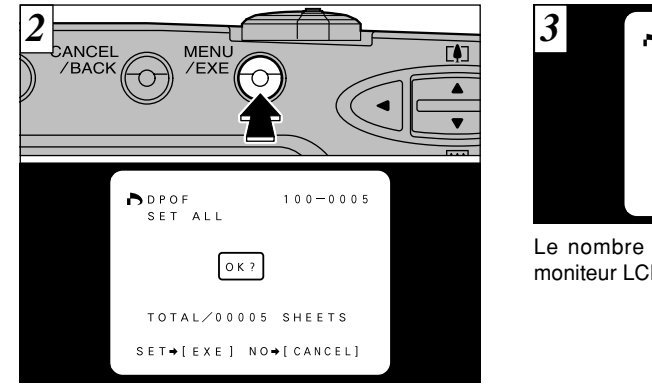

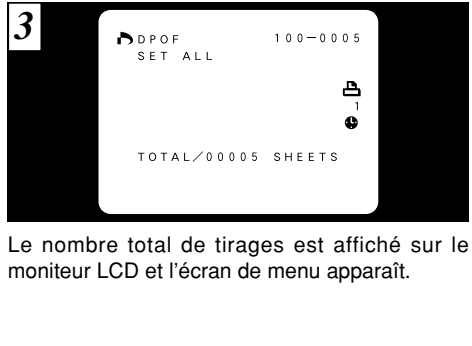

Un écran de confirmation apparaît. Pour continuer, appuyez sur la touche "MENU/EXE".

●*!* "SET ALL" signifie un tirage de chacune des images. ●*!* Les spécifications "FRAME" et les réglages de découpe sont annulés.

62 ●*!* Les tirages peuvent être spécifiés jusqu'à 999 photos sur la même carte. Si vous spécifiez plus de 999 photos, l'avertissement "[IDPOF FILE ERROR]" apparaît.

●*!* "TOTAL" indique le nombre total de tirages spécifiés. ●*!* Si vous annulez toutes les images, l'affichage "TOTAL" revient à "00000".

e Le tableau ci-après présente les réglages de l'appareil photo

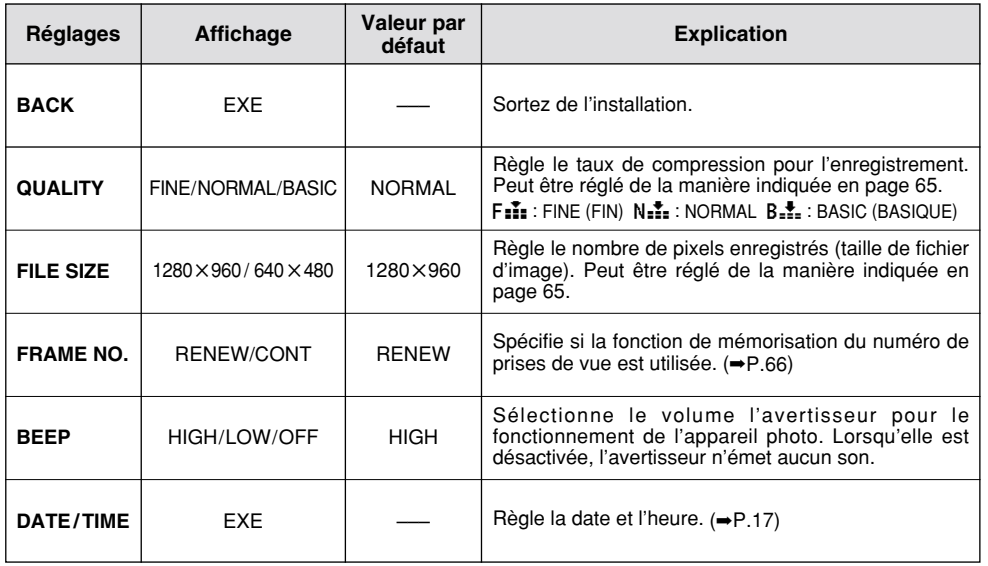

✽ Consultez la page suivante pour les informations sur l'utilisation des réglages.

63

### **MODE CONFIGURATION**

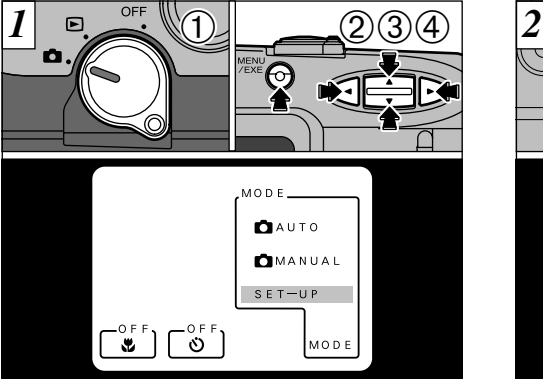

Utilisez la procédure suivante pour afficher l'écran SET-UP.

➀ Réglez le commutateur Mode sur "E".

➁ Lorsque vous appuyez sur la touche "MENU/EXE", l'écran de menu apparaît.

③ Utilisez les touches "◀" et "▶" pour sélectionner "MODE" et utilisez ensuite la touche "AV" pour sélectionner "SET-UP".

➃Appuyez sur la touche "MENU/EXE" pour

64 passer à l'écran SET-UP.

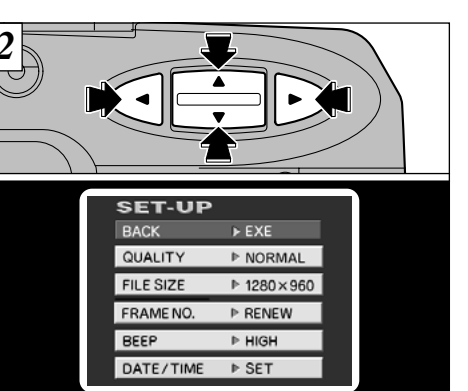

Utilisez la touche "AV" pour sélectionner la rubrique désirée et utilisez ensuite les touches " $\P$ " et " $\P$ " pour modifier et confirmer le réglage (à l'exception du réglage de la date et de l'heure). Pour sortir du menu SET-UP, sélectionnez BACK et appuyez sur la touche "MENU/EXE". L'écran de photographie réapparaît.

### **REGLAGE DE LA QUALITE DE L'IMAGE/TAILLE DU FICHIER**

### **Réglage de la qualité de l'image Réglage de la taille du fichier**

Vous pouvez sélectionner l'un des trois réglages de qualité de l'image (taux de compression de l'image enregistrée) selon vos préférences.

Le nombre de vues disponibles varie selon la qualité de l'image. Reportez-vous en page 24, 82 pour le nombre de vues disponibles pour chaque type de SmartMedia.

Sélectionnez [FINE] pour une meilleure qualité de l'image et [BASIC] pour enregistrer plus de vues sur la SmartMedia.

Dans la plupart des cas, le réglage [NORMAL] procure une qualité d'image appropriée.

#### ◆ **Taux de compression du fichier d'image**

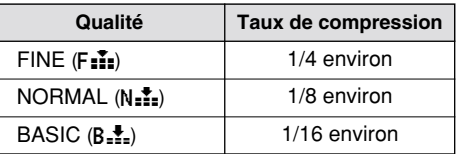

Vous pouvez sélectionner deux différents réglages pour la taille du fichier (réglages nombre de pixels) selon vos préférences. Le nombre de prises de vues disponibles dépend de cette taille. Reportez-vous en page 24, 82 pour les informations sur le nombre standard de vues disponibles pour chaque type de SmartMedia.

- 1.280: 1.280 × 960 pixels
- $\bullet$  640: 640  $\times$  480 pixels

### **NUMERO D'IMAGE MEMORISE**

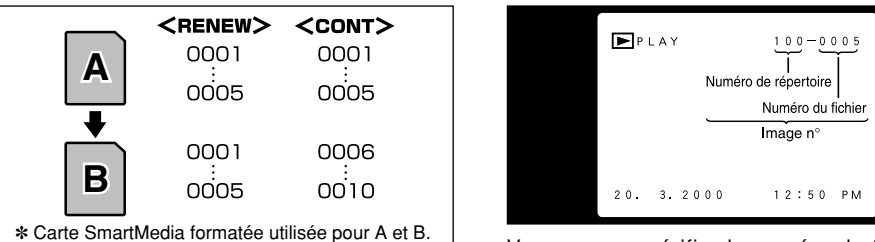

- RENEW : Les images sont mémorisées sur chaque carte SmartMedia en commençant avec le fichier numéro "0001".
- CONT : Les images sont mémorisées en commençant par le numéro de fichier le plus élevé enregistré sur la dernière carte SmartMedia utilisée.

Le réglage de cette fonction sur "CONT" permet de gérer plus facilement les fichiers car elle évite la duplication des noms de fichiers lorsque les images sont téléchargées vers un ordinateur.

●*!* Si la SmartMedia contient déjà des fichiers d'image avec des numéros de fichier plus élevés que le numéro de fichier le plus haut sur la dernière SmartMedia, les images sont enregistrées en commençant par le plus haut numéro de fichier sur la carte SmartMedia en cours d'utilisation.

66

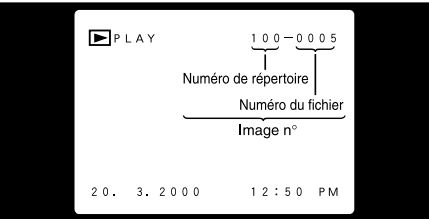

Vous pouvez vérifier le numéro de fichier en regardant l'image. Les quatre derniers chiffres du numéro à sept chiffres affiché en haut à droite de l'écran correspondent au numéro de fichier. Les trois premiers chiffres indiquent le numéro du répertoire.

●*!* Mettez toujours l'appareil photo hors tension avant d'ouvrir le volet d'insertion pour remplacer la SmartMedia. Si vous ouvrez le volet alors que l'appareil photo est toujours allumé, la fonction FRAME NO. (numéro d'image mémorisé) n'est pas opérationnelle. ●*!* Les numéros de fichiers vont de 0001 <sup>à</sup> 9999. Une fois 9999 dépassé, le numéro de répertoire augmente de 1. Le numéro maximum est 999-9999. ●*!* Si vous prenez une photo avec la fonction FRAME NO. (numéro d'image mémorisé) désactivée, le réglage sauvegardé pour le "N° du dernier fichier" reprend effet. ●*!* Le numéro d'image affiché peut être différent dans le cas de photos prises avec un autre appareil.

### **REGLAGE DE LA LUMINOSITE DU MONITEUR LCD**

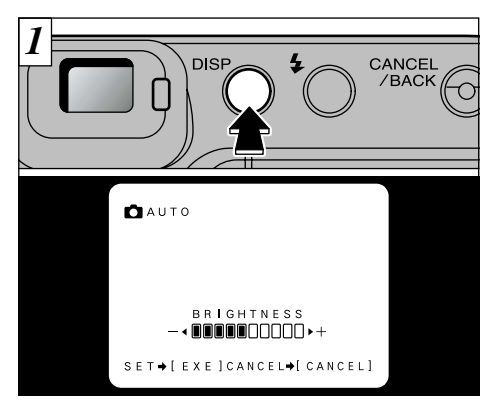

Si vous maintenez la touche "DISP" enfoncée pendant environ 2 secondes, l'écran de réglage de la luminosité apparaît.

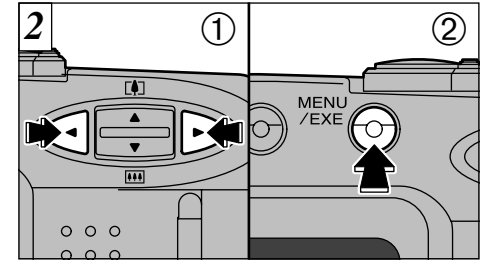

① Utilisez les touches "◀" et "▶" pour régler la luminosité.

➁ Appuyez sur la touche "MENU/EXE".

●*!* Lorsque le moniteur LCD est éteint et qu'aucun texte n'est affiché en mode Photographie (➡P.27, 41), le réglage ne peut pas être modifié.

67 <sup>1</sup> Pour annuler cette procédure sans changer les réglages, appuyez sur la touche "CANCEL/BACK".

## **Options pour extension du système**

En utilisant le FinePix1400 ZOOM avec d'autres appareils Fujifilm en option, votre système peut être agrandi et servir à une grande variété d'usages.

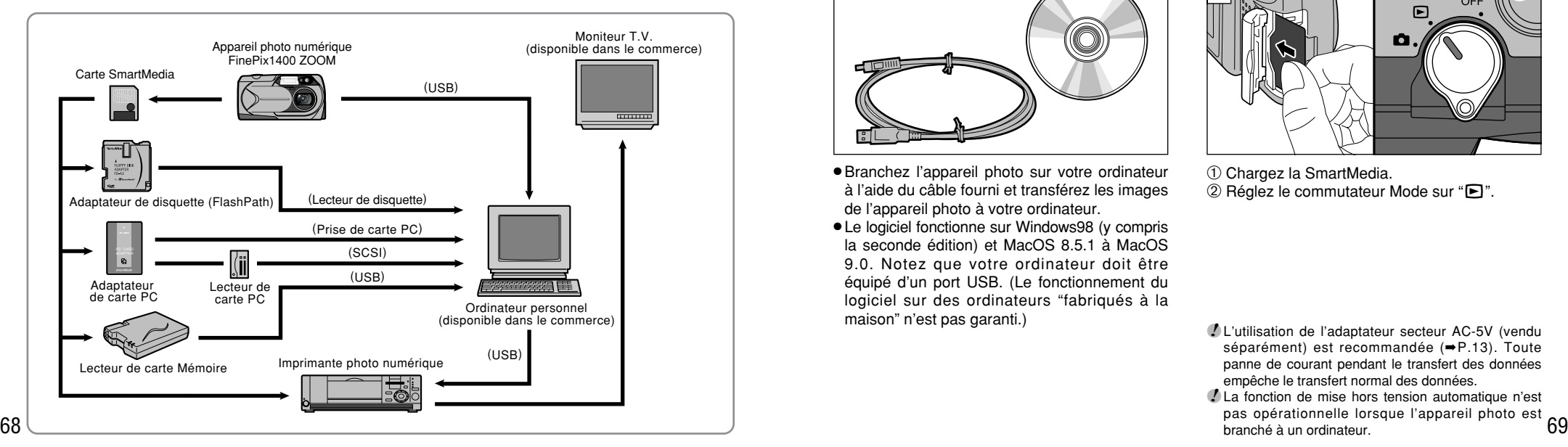

## **Utilisation des câbles USB et du logiciel inclus**

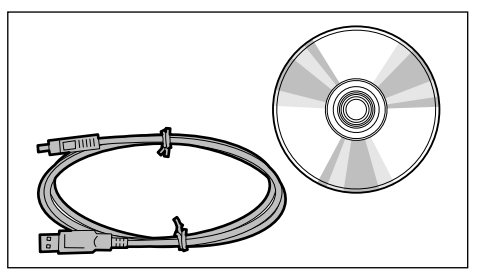

- Branchez l'appareil photo sur votre ordinateur à l'aide du câble fourni et transférez les images de l'appareil photo à votre ordinateur.
- Le logiciel fonctionne sur Windows98 (y compris la seconde édition) et MacOS 8.5.1 à MacOS 9.0. Notez que votre ordinateur doit être équipé d'un port USB. (Le fonctionnement du logiciel sur des ordinateurs "fabriqués à la maison" n'est pas garanti.)

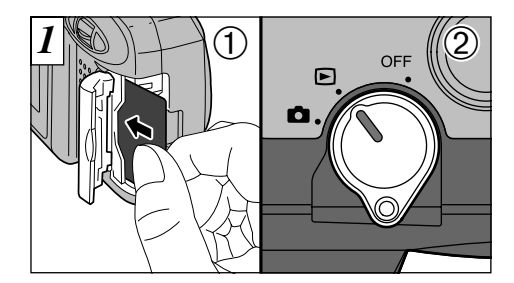

➀ Chargez la SmartMedia. ➁ Réglez le commutateur Mode sur "D".

- ●*!* L'utilisation de l'adaptateur secteur AC-5V (vendu séparément) est recommandée (➡P.13). Toute panne de courant pendant le transfert des données empêche le transfert normal des données.
- ●*!* La fonction de mise hors tension automatique n'est pas opérationnelle lorsque l'appareil photo est branché à un ordinateur.

### **Utilisation des câbles USB et du logiciel inclus**

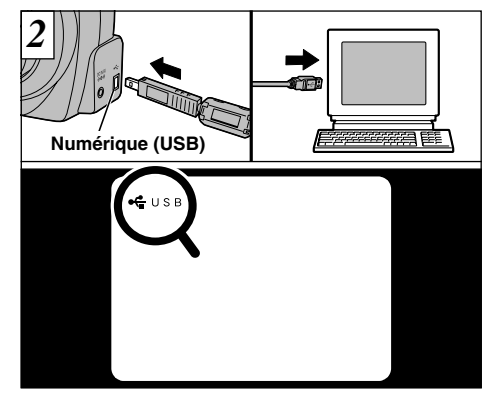

Branchez la petite broche sur le câble spécial dans la prise numérique (USB) de l'appareil photo et branchez l'autre extrémité du câble dans la prise "AUSB" de votre ordinateur. Lorsque vous mettez l'ordinateur sous tension, "<sup>e</sup> USB" apparaît dans le coin en haut à gauche du moniteur LCD.

●*!* Utilisez uniquement le câble spécial fourni.

●*!* Reportez-vous au Guide de l'utilisateur fourni avec le

70 Jeu d'interface USB pour les informations sur la manière d'installer et d'utiliser le logiciel. ●*!* Vous ne pouvez pas écrire des données sur cet appareil photo ou effacer des fichiers contenus dans l'appareil à partir d'un ordinateur.

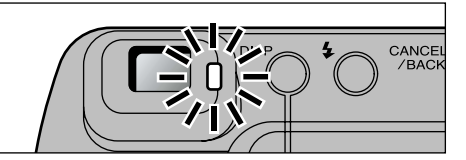

Lorsque le témoin du viseur est allumé en orange ou clignote en orange, ceci indique que l'accès aux données est en cours. (L'ordinateur lit les données sur la SmartMedia.) N'ouvrez jamais le couvercle de la fente d'insertion et ne débranchez pas le câble pendant l'accès aux données, ceci pouvant empêcher le transfert correct des données ou provoquer des erreurs de fonctionnement de l'appareil photo.

◆ **Remplacement de la SmartMedia** ◆

#### ●**Sur Windows**

Vérifiez si l'accès aux données n'est pas en cours et remplacez ensuite la SmartMedia. ●**Sur un Macintosh**

Déplacez l'icône du disque amovible du bureau dans la corbeille. Lorsque le message "REMOVE OK" apparaît sur le moniteur LCD. remplacez la SmartMedia.

●*!* En fonction des paramètres du matériel et du logiciel, votre ordinateur peut s'avérer incapable de reconnaître la SmartMedia lorsqu'elle est remplacée. Dans ce cas, mettez l'appareil photo hors tension, puis de nouveau sous tension.

## **Guide des accessoires**

e Les accessoires en option (vendus séparément) peuvent faciliter encore plus la prise d'images avec le FinePix1400 ZOOM. Pour les informations sur la manière d'attacher et d'utiliser les accessoires, reportez-vous aux instructions fournies avec les accessoires utilisés.

#### ● **SmartMedia™**

Avec cet appareil, vous pouvez utiliser les 5 sortes de cartes SmartMedia listées cidessous. Utilisez la SmartMedia suivante :

● MG-4S : 4Mo, 3,3 V ● MG-8S : 8Mo, 3,3 V ● MG-16S : 16Mo, 3,3 V

● MG-32S : 32Mo, 3,3 V ● MG-64S : 64Mo, 3,3 V

✽ Certaines cartes SmartMedia 3,3 V sont appelées cartes "3 V" ou cartes "ID".

#### ● **Adaptateur secteur AC-5V**

Utilisez l'adaptateur secteur AC-5V pour la prise de vues pendant une période prolongée ou lorsque le FinePix1400 ZOOM est branché à un ordinateur. ✽ Les types de fiche varient selon les pays.

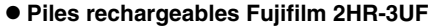

Le 2HR-3UF inclut 2 piles nickel métal hydrure de haute capacité format AA.

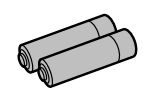

#### ● **Piles rechargeables Fujifilm 4KR-3UF**

Le 4KR-3UF inclut 4 piles Ni-Cd de haute capacité format AA.

#### ● **Chargeur de batteries Fujifilm avec batteries BK-NH (Chargeur rapide)**

Le BK-NH inclut le chargeur rapide de batteries BCH-NH et deux batteries Ni-MH. Le chargeur BCH-NH peut charger deux batteries Ni-MH en 110 minutes environ. 4 batteries Ni-MH ou Ni-Cd peuvent être rechargées en même temps.

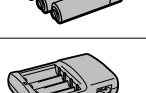

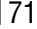

### **Guide des accessoires**

#### ● **Adaptateur de disquette (FlashPath)**

Cet adaptateur a la même taille et la même forme qu'une disquette de 3,5 pouces. Vous pouvez télécharger les images de la carte SmartMedia sur votre ordinateur personnel en chargeant simplement la carte SmartMedia dans l'adaptateur de disquette et puis en insérant l'adaptateur dans votre lecteur de disquette.

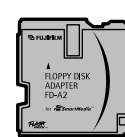

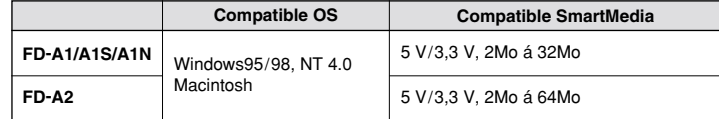

#### ● **Adaptateur de carte PC**

L'adaptateur secteur PC permet à la carte SmartMedia d'être utilisée comme carte PC se conformant aux normes des cartes PC ATA (TYPE II).

● PC-AD2 : Compatible avec les cartes SmartMedia 5 V/3,3 V, 2Mo à 8Mo ● PC-AD3 : Compatible avec les cartes SmartMedia 5 V/3,3 V, 2Mo à 64Mo

#### ● **Lecteur de carte mémoire SM-R1/R2**

Le SM-R1/R2 vous permet de procéder facilement à la lecture et à l'écriture d'images provenant d'une carte mémoire (SmartMedia) sur un ordinateur. Son interface USB permet un transfert grande vitesse des données.

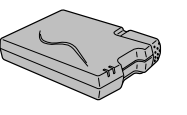

**PC CARD ADAPTER**

● Windows98 ou Power Macintosh avec interface USB

#### ● **Etui soiuple SC-FX4**

Cet étui peut être utilisé quand vous transportez l'appareil pour le protéger de la poussière, de la saleté et des chocs légers.

## **Remarques sur l'utilisation correcte de l'appareil**

e Veuillez lire ces informations en conjoncture avec "Notes pour la sécurité" (➡P.85) pour vous assurer d'utiliser correctement l'appareil.

#### ■ **Endroits à éviter**

Ne rangez pas ou n'utilisez pas l'appareil dans les types suivants d'endroits :

- Endroits très humides, sales ou poussiéreux
- Directement au soleil ou dans des endroits soumis à des augmentations de température extrêmes, tels que dans une voiture fermée l'été. Endroits extrêmement froids ● Endroits soumis à de fortes vibrations
- 
- Endroits affectés par la fumée ou la vapeur
- Endroits soumis à des champs magnétiques forts (comme des endroits près de moteurs, transformateurs ou aimants)
- Pendant de longs moments en contacts avec des produits chimiques tels que des pesticides ou à coté de produits en caoutchouc ou en vinyle

#### ■ **N'exposez pas votre appareil au sable**

Le FinePix1400 ZOOM est particulièrement sensible au sable qui peut l'endommager de manière irréversible. Dans les endroits sablonneux comme des plages ou des déserts où le sable vole, protégez votre appareil du sable. Sinon il pourrait être irréparable.

#### ■ **Notes sur la Condensation**

Si vous déplacez subitement votre appareil d'un endroit froid à un endroit chaud, des gouttes d'eau (condensation) peuvent se former à l'intérieur de l'appareil ou sur l'objectif. Dans ce cas, mettez l'appareil photo hors tension et attendez que la condensation disparaisse. La condensation peut aussi se former sur la carte SmartMedia. Dans ce cas, retirez la carte SmartMedia et attendez un moment avant de l'utiliser à nouveau.

#### ■ **Lorsque l'appareil n'est pas utilisé pendant une longue période**

Si vous avez l'intention de ne pas utiliser cet appareil pendant une longue période, retirez les batteries et la carte SmartMedia avant de ranger l'appareil.

#### ■ **Nettoyage de votre appareil**

- Utilisez un pinceau soufflant pour enlever les saletés et la poussière de la surface de l'objectif et de l'écran LCD, puis essuyez doucement avec un chiffon sec qui ne peluche pas. Si la saleté est incrustée, utilisez une petite quantité de liquide de nettoyage de l'objectif sur un morceau de papier de nettoyage d'objectif FujiFilm et essuyez doucement.
- Ne grattez pas l'objectif, l'écran LCD ou le viseur avec des objets durs car la surface se raye facilement.
- Nettoyez le boîtier de l'appareil avec un chiffon sec qui ne peluche pas. N'utilisez pas de substances volatiles tels que des dissolvants, de la benzine ou de l'insecticide, car ils peuvent réagir au contact du boîtier de l'appareil et le déformer ou endommager sa finition.

#### ■ **Pendant un voyage à l'étranger**

Ne mettez pas l'appareil avec vos bagages à enregistrer. Les bagages sont parfois manipulés brutalement dans les aéroports et si votre appareil recevait un choc violent, il pourrait être endommagé intérieurement sans qu'aucun dégât soit visible.

### **Notes sur l'alimentation**

### **Batteries utilisables**

● Des batteries alcalines, Ni-MH (Nickel-hydrure métal) ou Ni-Cd de format AA peuvent être utilisées avec cet appareil photo. N'utilisez pas de batteries AA au manganèse ou au lithium avec votre FinePix1400 ZOOM car la chaleur produite par les batteries pourrait endommager l'appareil photo ou provoquer des erreurs de fonctionnement.

● Les batteries alcalines de marques différentes ont des capacités différentes. La durée de vie de certaines batteries (la durée pendant laquelle elles peuvent être utilisées) peut être nettement plus courte que celle des batteries alcalines fournies avec l'appareil photo.

### **Remarques sur les batteries**

Les batteries peuvent fuire, chauffer, s'enflammer ou exploser si elles ne sont pas utilisées correctement. Observez toujours les précautions indiquées ci-dessous.

- Ne chauffez pas les batteries et ne les jetez pas dans un feu.
- Ne transportez pas et ne rangez pas les batteries avec des objets métalliques comme des colliers ou des épingles à cheveux qui pourraient entrer en contact avec les polarités positive  $\bigoplus$  et négative  $\bigoplus$  de la batterie.
- N'exposez les batteries à l'eau fraîche ou à l'eau salée et faites particulièrement attention à ce que les bornes soient bien sèches.
- Ne tentez pas de déformer, démonter ou modifier les batteries.
- Ne tentez pas de retirer ou de couper le coffret des batteries.
- Ne laissez pas tomber les batteries, ne les heurtez pas et ne les soumettez pas à des chocs violents.
- N'utilisez pas de batteries qui fuient, qui sont déformées,<br>74 décolorées ou qui présentent une anomalie évidente
- décolorées ou qui présentent une anomalie évidente.
- Ne rangez pas les batteries dans des endroits très chauds ou humides.
- Laissez les batteries hors de la portée des nouveaux-nés et des enfants en bas âge.
- Lors de la mise en place des batteries dans l'appareil photo, assurez-vous que les polarités des batteries ( $\oplus$ ) et  $\ominus$ ) correspondent à celles indiqués sur l'appareil photo.
- N'utilisez pas de batteries neuves et usagées ensemble. Dans le cas de batteries rechargeables, n'utilisez pas de batteries chargées et déchargées ensemble. N'utilisez pas de batteries de marques ou de types différents ensemble.
- Si vous n'avez pas l'intention d'utiliser l'appareil photo pendant une période prolongée, retirez les batteries de l'appareil. (Notez que si l'appareil photo reste sans les batteries, les réglages de la date et de l'heure sont effacés.) ● Les batteries sont chaudes immédiatement après utilisation.
- Avant de retirer les batteries, mettez l'appareil photo hors tension et attendez qu'elles refroidissent.
- Lors du remplacement des batteries, mettez toujours en place 4 batteries neuves.
- Ici, "batteries neuves" fait référence soit à des batteries alcalines achetées récemment et encore inutilisées, soit à des batteries Ni-Cd ou Ni-MH (nickel métal hydrure) qui ont été récemment rechargées ensemble.
- 74 décolorées ou qui présentent une anomalie évidente.<br>75 décolorées ou qui présentent une anomalie évidente. directement en contact avec la chaufferette. Mais hors tension. Faites particulièrement attention à ne pas de l' ● Les performances des batteries se dégradent à basses températures (+10°C ou moins) et la durée pendant laquelle elles peuvent être utilisées diminue. Ceci est particulièrement vrai pour les batteries alcalines. Par temps froid, mettez les batteries dans votre poche ou dans un endroit similaire pour les chauffer avant de les charger dans l'appareil photo. Si vous utilisez une chaufferette corporelle pour chauffer les batteries, assurez-vous de ne pas mettre les batteries directement en contact avec la chaufferette.
- Si les batteries présentent des fuites de liquide, essuyez soigneusement le logement des batteries et mettez des batteries neuves en place.
- A. Si du fluide de batterie entre en contact avec vos mains ou vos vêtements, rincez abondamment à l'eau. Notez que le fluide de batterie peut provoquer une perte de la vue s'il entre en contact avec les yeux. Dans ce cas, ne vous frottez pas les yeux. Rincez le liquide à l'eau claire et consultez un médecin.

#### ■ **Mise au rebut des batteries**

Jetez les batteries en respectant les règlements locaux en vigueur concernant les déchets.

#### ■ **Remarques sur les petites batteries rechargeables (Batteries Ni-MH ou Ni-Cd)**

- Utilisez toujours le chargeur d'accumulateur spécial pour recharger les batteries Ni-MH ou Ni-Cd de format AA. Rechargez les batteries de la manière indiquée dans le mode d'emploi fourni avec le chargeur d'accumulateur.
- N'utilisez pas le chargeur d'accumulateur pour la recharge de batteries autres que celles spécifiées pour l'utilisation avec le chargeur.
- Notez que les batteries peuvent être chaudes immédiatement après avoir été chargées.
- Les batteries Ni-MH et Ni-Cd ne sont pas chargées avant l'expédition. Veillez à charger les batteries avant de les utiliser.
- Le mécanisme de l'appareil photo est conçu de façon à tirer une quantité minime de courant même lorsque l'appareil est

laisser les batteries Ni-MH ou Ni-Cd dans l'appareil photo pendant une période prolongée car elles peuvent se décharger et ne pourront plus être utilisées par la suite, même après avoir été rechargées.

● Les batteries Ni-MH et Ni-Cd se déchargent automatiquement même lorsqu'elles ne sont pas utilisées. Rechargez toujours ces batteries avant de les utiliser. Si la période pendant laquelle la batterie fournit de l'énergie diminue considérablement même après avoir été correctement chargée, cela signifie que la batterie est arrivée à la fin de sa durée de vie et qu'elle doit être remplacée.

#### **Notes sur l'utilisation de l'adaptateur secteur**

Utilisez toujours l'adaptateur secteur AC-5V (vendu séparément) avec le FinePix1400 ZOOM.

L'utilisation d'un adaptateur secteur autre que le AC-5V peut endommager l'appareil photo.

- Assurez-vous que les parties de contact de l'adaptateur secteur ne touchent pas des objets métalliques car ceci pourrait provoquer un court-circuit.
- Ne branchez pas l'adaptateur secteur dans la prise DIGITAL car ceci pourrait endommager l'appareil photo.
- Ne branchez pas l'adaptateur secteur si vous utilisez l'appareil photo avec les batteries. Mettez tout d'abord l'appareil photo hors tension.
- Ne chargez pas ou ne remplacez pas les batteries lorsque vous faites fonctionner l'appareil photo avec l'adaptateur secteur. Mettez tout d'abord l'appareil photo hors tension.
- Si vous débranchez l'adaptateur secteur alors qu'il n'y a pas de batteries dans l'appareil photo, les réglages de la date et de l'heure sont perdus et doivent être réinitialisés.

#### ■ **Carte SmartMedia**

La carte SmartMedia fournie avec votre appareil numérique FinePix1400 ZOOM et un nouveau media d'enregistrement d'image, développé spécialement pour être utilisé sur les appareils numériques. Chaque carte SmartMedia contient une puce mémoire à semi-conducteur intégré (mémoire flash NON-ET) qui est utilisée pour mémoriser les données des images numérisées.

Comme les données sont enregistrées électroniquement. les données d'images mémorisées peuvent être effacées de la carte pour enregistrer de nouvelles données.

#### ■ SmartMedia avec ID (numéro d'identification)

La SmartMedia ID est une carte SmartMedia comportant un numéro d'identification attribué individuellement. Les cartes d'identification SmartMedia peuvent être utilisées avec des appareils utilisant des numéros d'identification pour la protection des copyrights ou d'autres objectifs. Cet appareil photo accepte les cartes SmartMedia ID de la même manière que les cartes SmartMedia conventionnelles.

#### ■ **Sauvegarde des données**

Dans les situations listées ci-dessous, les données enregistrées peuvent être effacées (détruites). Veuillez noter que Fuji Photo Film Co., Ltd. n'accepte aucune responsabilité, de quelque sorte que ce soit, pour la perte (destruction) des données.

- ✽ Quand une carte SmartMedia est utilisée de manière incorrecte par son propriétaire ou une tierce personne.
- 76 statique ou à des brouillages électriques. Contractes and controller a contracte contractes cartes SmartMedia ou de laisser cette zone s'encrasser. Contracte (initialisez) la SmartMedia dans votre appareil. Dimensions 3 ✽ Quand la carte SmartMedia est exposée à l'électricité statique ou à des brouillages électriques.

✽ Quand vous ouvrez le volet de la carte SmartMedia et que vous retirez la carte SmartMedia ou que vous éteignez l'appareil photo pendant l'enregistrement des données, pendant l'effacement des données (formatage de la carte SmartMedia) ou pendant l'avance de vue quand les images sont lues.

**Faites une copie des données importantes sur un autre média. (disque optique numérique, disque dur, etc.)**

#### ■ **Notes sur la manipulation des cartes SmartMedia**

- En insérant la carte SmartMedia dans l'appareil, poussezla en la tenant bien droite.
- Ne retirez jamais la carte ou n'éteignez jamais l'appareil pendant l'enregistrement des données, pendant l'effacement des données (formatage de la carte SmartMedia) ou pendant l'avance des images quand les images sont lues. Ces actions peuvent endommager la carte SmartMedia.
- Employez seulement les cartes SmartMedia préconisées pour le FinePix1400 ZOOM. L'utilisation d'autres cartes SmartMedia peut endommager l'appareil photo.
- Les cartes SmartMedia sont des dispositifs électroniques de précision. Ne les pliez pas, ne les faites pas tomber ou ne les soumettez pas à des chocs violents.
- N'employez pas de cartes SmartMedia et ne les rangez pas dans des endroits où elles peuvent être affectées par un champ d'électricité statique fort ou à des brouillages électriques.
- N'utilisez pas et ne rangez pas les cartes SmartMedia dans des endroits très chauds, très humides ou dans une atmosphère corrosive.
- Prenez garde à ne pas toucher la zone de contact des cartes SmartMedia ou de laisser cette zone s'encrasser.

Utilisez un chiffon sec qui ne peluche pas pour nettoyer toutes les salissures qui peuvent survenir.

- Pour éviter les dommages provoqués par l'électricité statique, utilisez toujours le boîtier de protection contre l'électricité statique quand vous transportez ou rangez une carte ou laissez-la dans un boîtier de rangement si vous en avez un.
- Ne transportez pas les cartes SmartMedia en les plaçant dans des endroits tels que la poche d'un pantalon. La carte SmartMedia pourrait subir une pression excessive lorsque vous vous asseyez et de ce fait, être endommagée.
- Lorsque vous retirez la carte SmartMedia de l'appareil photo après une période prolongée de prises de vues ou de visualisation d'images, elle peut être chaude. C'est normal et non pas le signe d'un défaut.
- L'insertion d'une carte SmartMedia chargée d'électricité statique dans votre appareil photo peut induire un fonctionnement erratique de l'appareil. Dans ce cas, éteignez l'appareil photo, puis rallumez-le.
- Collez l'étiquette sur la zone de la carte prévue à cet effet. N'utilisez pas d'étiquettes d'autres fabricants car cela pourrait entraîner des problèmes lorsque vous insérez ou retirez la carte.
- Quand vous collez l'étiquette, vérifiez qu'elle ne recouvre aucune partie de la zone de protection contre l'écriture.

#### ■ **Notes sur l'utilisation d'une carte SmartMedia avec un ordinateur**

● Si vous voulez prendre des images en employant une carte SmartMedia qui a été utilisée dans un ordinateur,

- Lorsque vous formatez une carte SmartMedia dans l'appareil photo, et que vous prenez ensuite des photos et enregistrez les images, un répertoire (dossier) est automatiquement créé. Les données d'image sont alors enregistrées dans ce répertoire.
- Ne pas modifier ou supprimer les noms des répertoires (dossiers) ou des fichiers de la carte SmartMedia à partir de l'ordinateur car vous risquez de rendre impossible l'utilisation de la SmartMedia avec l'appareil photo.
- Utilisez toujours l'appareil pour effacer les données d'image sur une carte SmartMedia.
- Pour monter les images, copiez les données sur le disque dur de l'ordinateur et puis montez les données copiées.

#### ■ **Fiche technique**

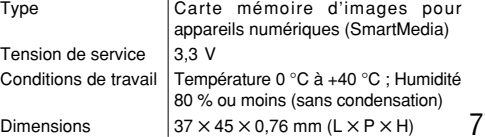

### Ecrans d'avertissements  $\blacktriangleright$  Le tableau ci-dessous indique les avertissements qui sont affichés sur l'écran LCD

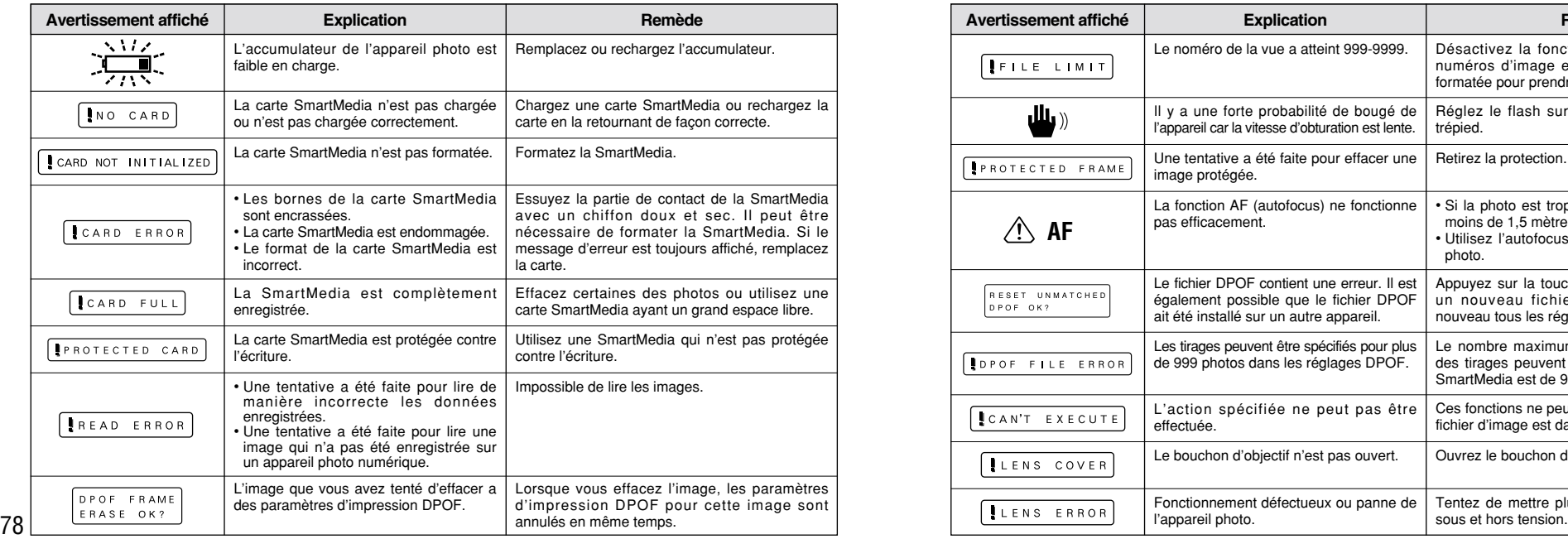

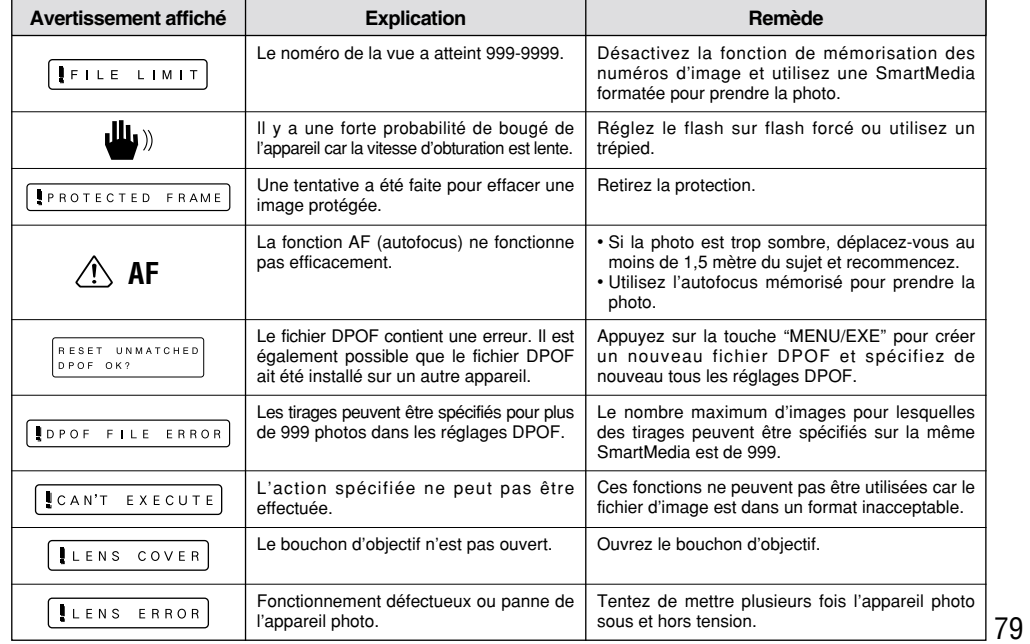

### Avant de vous adresser au S.A.V. Avant de décider que cet appareil photo est défectueux, vérifiez les points suivants

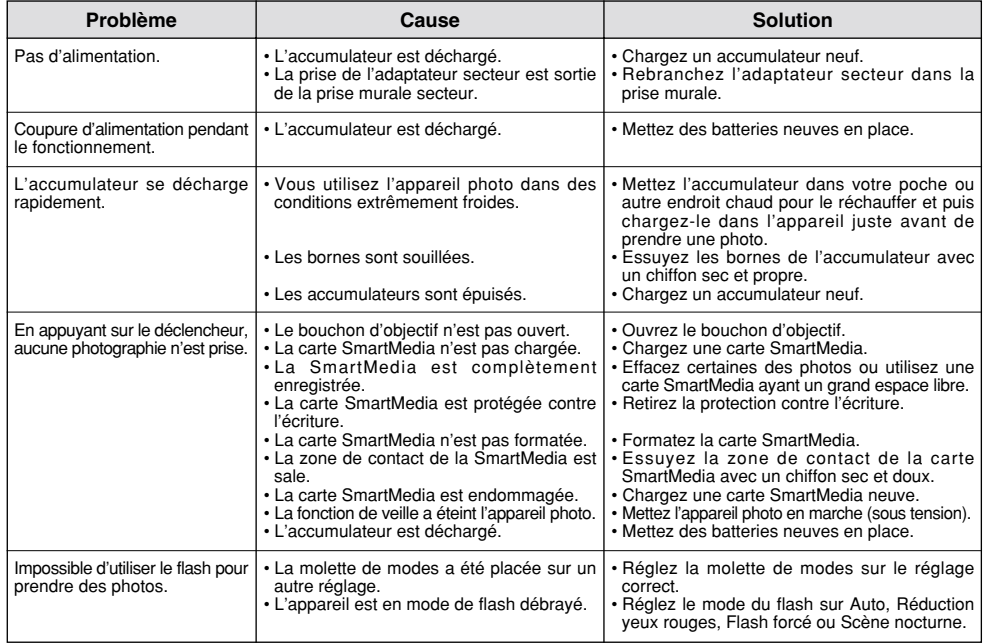

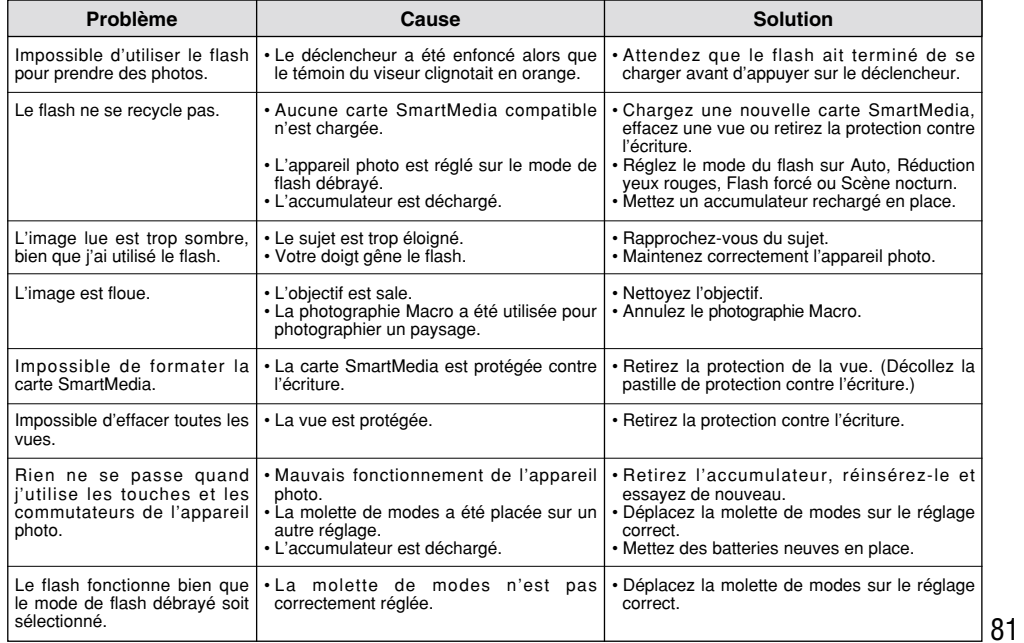

### **Fiche technique**

#### **Système**

#### ● Modèlel

- Appareil numérique
- Capteur
- CCD 1/2, 7 pouce de 1,31 million de pixels carrés
- Résolution
- $1.280 \times 960$  pixels / 640  $\times$  480 pixels
- Format d'enregistrement Conforme à DCF (Exif ver.2,1 conforme JPEG), compatible DPOF
- Viseur
- Viseur de type Galileo inversé, Couverture d'image 80%
- Objectif
- Objectif zoom optique 3 ✕ Fujinon F3,5/F8,7
- Média d'enregistrement
- Carte SmartMedia (3,3 V)
- Distance focale
- f=6-18 mm (équivalent à 38-114 mm sur un appareil photo 35 mm)
- Nombre d'images enregistrées

#### ● Commande d'exposition

64 zones, mesure TTL, AE de programme (correction d'exposition disponible dans le mode manuel)

- Sensibilité
- Equivalent à 125 ISO
- Balance des blancs
- Auto-sélectionnée (7 modes sélectionnalbles en mode manuel) ● Plage de mise au point
- Normal : Environ 0,8 m à l'infini
- Macro : 10 cm à 80 cm environ
- Vitesses d'obturation
- Vitesse variable, 1/2 à 1/750 sec de seconde (combiné avec le déclencheur mécanique)
- Flash (Flash auto avec détecteur de commande d'éclair) Commande de flash : Grand angle 0,2 m - 3,5 m environ. Téléobjectif 0,8 m - 3,5 m environ.
- Modes de flash : Auto, Réduction anti-yeux rouges,Flash forcé, Flash débrayé, Synchronisation lente

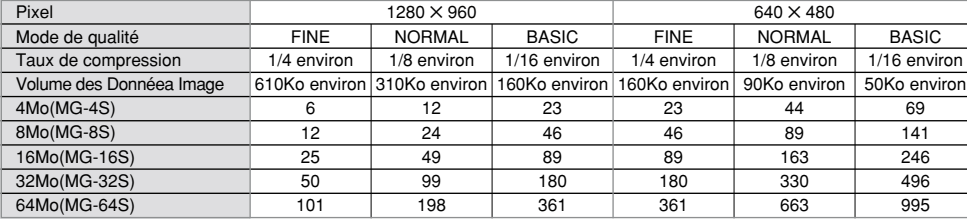

82 Cet appareil photo peut traiter jusqu' à 1.000 prises de vue. Utilisez la SmartMedia avec une capacité d'enregistrement d'image allant jusqu' à 1.000 prises de vue.

#### ● Moniteur LCD D-TFD de 55.000 pixels, 1,6 pouces ● Retardateur 10 sec., horloge de minuterie

### **Bornes d'entrée/sortie**

#### ● Numérique

USB (1) pour la sortie des données d'images avec un ordinateur ● Entrée C.C

Prise pour l'adaptateur secteur spécifié

### **Alimentation et autres**

- Alimentation électrique
- Utilisez l'une des alimentations suivantes :
- 4 batteries alcalines de format AA
- 4 piles Ni-MH (nickel métal hydrure) de format AA (vendues séparément)
- 4 batteries longue autonmie Ni-Cd (nickel-cadmium) de format AA (vendues séparément)
- Adaptateur secteur AC-5V (vendu séparément)
- Nombre de vues disponibles avec l'accumulateur (autonomie de l'accumulateur)

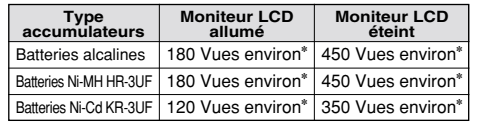

✽L'accumulateur complètement chargé

Indique le nombre de prises de vues disponibles consécutivement à température ambiante et en utilisant le flash à 50%. Notez que ces chiffres varient en fonction de la température ambiante et de la charge de l'accumulateur.

● Conditions d'utilisation

Température de travail : 0˚C à +40˚C, humidité plus ou moins 80% (sans condensation)

- $\bullet$  Dimensions hors tout (L  $\times$  H  $\times$  P) 125 ✕ 65 ✕ 39 mm (sans les accessoires et les pièces)
- Masse (Poids) de l'appareil

Environ 250 g (sans comprendre les accessoires, les batteries ni la SmartMedia)

- Poids pour la photographie Environ 350 g (batteries et SmartMedia comprises)
- Accessoires

Voir P.7

● Accessoires en option Voir P.71, 72

✽ Sous réserve de modifications sans préavis. ✽ Le moniteur LCD de votre appareil numérique est fabriqué à partir d'une technologie de pointe de haute précision. Malgré tout, des petits points brillants et des couleurs anormales (notamment autour des textes) peuvent apparaître sur le moniteur. Ce sont des caractéristiques d'affichage normales et non pas l'indication d'un défaut du moniteur. Ces imperfections n'apparaissent pas sur l'image enregistrée.

## **Explication des termes**

84

- **Balance des blancs :**Quel que soit le type de lumière, l'oeil humain s'adapte de façon à ce qu'un objet blanc soit toujours blanc. D'autre part, les appareils tels que les appareils photo numériques considèrent un sujet blanc comme étant blanc en ajustant tout d'abord la balance qui convient à la couleur de la lumière ambiante environnant le sujet. Ce réglage s'appelle faire concorder la balance des blancs. La fonction qui correspond automatiquement à la balance des blancs est appelée fonction automatique de balance des blancs.
- **EV :** Un chiffre pour indiquer l'exposition. EV est déterminé par la luminosité du sujet et la sensibilité (vitesse) du film ou CCD. Le chiffre est plus important pour les sujets bien éclairés et plus petit pour les sujets sombres. Lorsque la luminosité du sujet change, l'appareil photo numérique maintient à un niveau constant la quantité de lumière atteignant le CCD en réglant l'ouverture et la vitesse d'obturation. Lorsque la quantité de lumière atteignant le CCD double, la valeur EV augmente de 1. De la même manière, lorsque la lumière diminue de moitié, la valeur EV diminue de 1.
- **DPOF :** Digital Print Order Format (Format de commande de tirage numérique). DPOF est un format utilisé pour l'enregistrement des informations sur un support de stockage (carte de mémoire d'image, etc.) qui vous permet de spécifier quelles vues prises avec un appareil photo numérique sont à tirer et combien de tirages sont à effectuer pour chaque vue.
- **Fonction de mise hors** Si aucune opération n'est effectuée avec l'appareil photo pendant deux minutes ou plus, la fonction de **tension automatique :** mise hors tension automatique éteint l'appareil photo. Ceci permet d'éviter la décharge des batteries et le gaspillage d'énergie lorsque l'appareil photo est branché à l'adaptateur secteur. La mise hors tension automatique n'est pas opérationnelle lorsque la fonction est désactivée ou lorsqu'une connexion USB est utilisée.
- **Format JPEG :** Joint Photographics Experts Group (Groupe d'experts photographiques joints) Un format de fichier utilisé pour la compression et la sauvegarde des images en couleur. Le taux de compression souhaité est sélectionnable, mais plus le taux de compression est élevé, plus la qualité de l'image est médiocre.

**Verrouillage** Avec cet appareil photo, les réglages d'exposition sont verrouillés (verrouillage AF/AE) lorsque le **d'exposition AF/AE :** déclencheur est enfoncé à mi-course. Si vous désirez changer la composition de votre photo après avoir réglé l'exposition, vous pourrez obtenir d'excellents résultats en utilisant le verrouillage AF/AE avant de composer et de prendre la photo.

## **Notes pour la sécurité**

- Pour garantir que vous utilisez votre appareil FinePix1400 ZOOM correctement, veuillez tout d'abord lire attentivement ces Notes pour la sécurité et votre mode d'emploi.
- Après avoir lu ces Notes pour la sécurité, rangez-les dans un endroit sûr.

#### **A propos des icônes**

Les icônes illustrées ci-dessous sont utilisées dans ce document pour indiquer le degré de gravité des blessures ou dommages qui peuvent se produire si vous n'observez pas les informations indiquées par l'icône et si, en conséquence, vous utilisez ce produit de manière incorrecte.

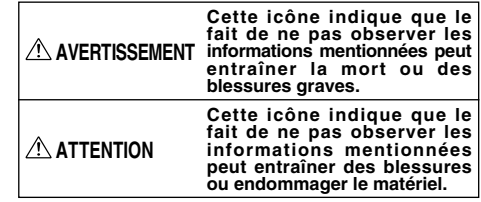

Les icônes illustrées ci-dessous sont utilisées pour indiquer la nature des informations que vous devez observer.

Les icônes triangulaires vous indiquent que ces informations nécessitent votre attention ("Important").

Les icônes circulaires barrées en diagonale vous informent que l'action indiquée est interdite ("Interdite").

Les cercles pleins vous informent que l'action doit être réalisée ("Requis").

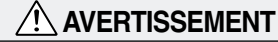

**Quand un défaut se produit, mettez l'appareil photo hors circuit, puis enlevez les accumulateurs et débranchez l'adaptateur secteur.**

Si vous continuez à utiliser cet appareil quand il émet de la fumée, une odeur inhabituelle ou dans d'autres conditions anormales, un incendie ou une décharge électrique peuvent se produire.

● Prenez contact avec votre revendeur Fuji.

#### **Ne laissez pas de l'eau ou des objets pénétrer dans l'appareil.**

Si de l'eau ou un objet pénétrait dans l'appareil, mettez-le hors circuit, puis enlevez les accumulateurs et débranchez l'adaptateur secteur.

Si vous continuez à utiliser cet apparei quand il émet de la fumée, une odeur inhabituelle ou dans d'autres conditions anormales, un incendie ou une décharge électrique peuvent se produire.

● Prenez contact avec votre revendeur Fuji.

**N'utilisez pas l'appareil dans une salle de bains ou une douche.**

Un incendie ou une décharge électrique peuvent se produire.

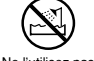

Débranchement à la prise murale.

Ne l'utilisez pas dans une salle de bains ou une douche.

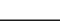

#### **AVERTISSEMENT Ne placez pas cet appareil sur un plan instable.** L'appareil pourrait tomber ou se renverser et provoquer des blessures. **N'essayez jamais de modifier ou de démonter l'appareil. (N 'ouvrez jamais son boîtier).**

Un incendie ou une décharge électrique Neledémontez<br>Passes N 'utilisez jamais l 'appareil apr ès qu 'il est tomb é ou quand son bo îtier est endommag é . peuvent se produire. ● Prenez contact avec votre revendeur Fuji.

#### **N'essayez jamais de prendre des photos quand vous bougez.**

N'utilisez pas cet appareil pendant que vous marchez, que vous conduisez une voiture ou un deux roues. Vous pourriez tomber ou être impliqu é dans un accident de la circulation.

**Pendant les orages, ne touchez aucune pi èce m étallique de l 'appareil num érique.**

Vous pourriez être électrocut é par le courant induit par une d écharge de foudre.

**N 'utilisez pas d 'accumulateurs, de batteries autres que ceux pr éconis és.** Respectez leur polarité  $\oplus$  et  $\ominus$  lorsque vous les chargez.

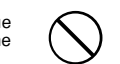

**Ne faites pas chauffer les accumulateurs /batteries, ne les modifiez pas et n'essayez pas de les démonter. Ne faites pas tomber les accumulateurs et ne les soumettez pas à des chocs. N 'essayez pas de recharger des batteries au lithium ou alcalines. Ne rangez pas les accumulateurs avec**

**des produits m étalliques.** N 'importe laquelle de ces actions peut

faire exploser les accumulateurs ou les faire fuir et provoquer un incendie ou une blessure en r ésultat.

**Utilisez seulement les accumulateurs ou l 'adaptateur secteur pr éconis é s pour une utilisation avec cet appareil.** L'utilisation d'autres sources d'alimentation peut provoquer un incendie.

**Des blessures ou la perte de la vue peuvent survenir en cas de fuite des batteries et de p é n étration de leur fluide dans les yeux ou d 'entr ée en contact avec la peau ou les v êtements. Rincez imm édiatement la partie touch ée à l 'eau claire et consultez un m édecin.**

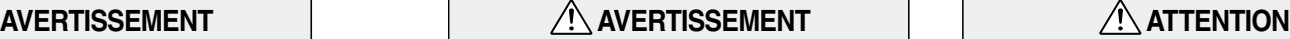

#### **Apr ès la mise au rebut ou le rangement des batteries, recouvrez les bornes de la batterie avec du ruban isolant.**

● L'entrée en contact avec d'autres objets métalliques ou d'autres batteries peut provoquer la mise à feu ou l 'explosion des batteries.

### **ATTENTION**

**N 'utilisez pas cet appareil dans des endroits s érieusement affect és par des vapeurs d 'essence, la vapeur, l 'humidit é et la poussi ère.**

Un incendie ou une d écharge électrique peuvent se produire.

**Ne laissez pas cet appareil dans des endroits soumis à une temp érature élev ée.**

Ne laissez pas cet appareil dans un véhicule fermé ou au soleil. Un incendie peut se produire.

**Ne placez pas d 'objet lourd sur l 'appareil.** L 'objet lourd pourrait se renverser ou tomber et entra îner des blessures.

Q

#### **N 'utilisez pas le flash pr ès des yeux d 'une personne.**

Vous pourriez provoquer une alt ération provisoire la vision de cette personne.

**Ne couvrez jamais l 'appareil num érique et l 'adaptateur secteur avec une couverture ou un chiffon et ne les enroulez pas dedans.**

La chaleur s 'accumulerait et pourrait d éformer le bo îtier ou provoquer un incendie.

**Quand vous nettoyez l 'appareil ou si vous avez l 'intention de ne pas l 'utiliser pendant un long moment, retirez les accumulateurs et d ébranchez l 'adaptateur secteur.**

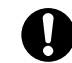

Sinon, vous pourriez provoquer un incendie ou une d écharge électrique.

**Ne d éplacez pas l 'appareil num érique pendant que l 'adaptateur secteur est encore raccord é .**

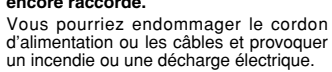

**Demandez r éguli èrement un test et le nettoyage internes de votre appareil.**

L'accumulation de la poussière dans votre appareil peut provoquer un incendie ou une d écharge électrique.

● Prenez contact tous les deux ans avec votre revendeur Fuji pour lui confier le nettoyage interne.

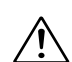

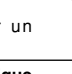

### **D**FUJIFILM

#### FUJI PHOTO FILM CO., LTD.

26-30, Nishiazabu 2-chome, Minato-ku, Tokyo 106-8620, Japan Imprimé sur papier recyclé.

Printed in Japan FGS-002102-FG